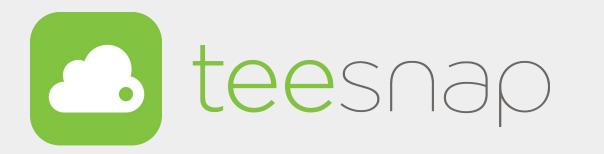

#### **NEW Credit Card Reader Workflows**

**Setting up Minimum Value Pre-Authorization** 

**Pre-Authorization at the Create a Tab Page** 

**Pre-Authorization at the Manage Bills Page** 

Single Payment Method Checkout Experience

**Split Credit Card Transactions Checkout Experience** 

Split Credit Card Transaction with Partial Payment and Failure Checkout Experience

Multiple Payment Types - Credit Card and Other Form Checkout Experience

**Split Payment Types - Non Credit Card Checkout Experience** 

**How to Process a Refund to a Credit Card** 

**How to Process a Refund with Multiple Credit Cards** 

How to Process a Refund to a Gift Card or Credit Book

**How to Process a Refund to Credit Book** 

Refund an A/R Payment Made by a Gift Card

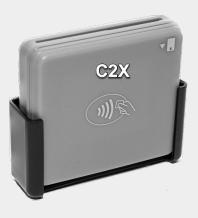

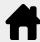

#### **Setup of Minimum Value**

First, log into the admin portal and at the property screen on the left half of the screen you will scroll and find Pre-Authorization. Here, you will toggle to activate it for AR and Credit Card if you choose to do so. Then you will set the minimum value for the Credit Card Pre Authorization amount.

**NEW** - When you Pre-Authorize a Tab you will now have the ability to increase this in 25% increments. The system will not allow you to go below the minimum value set.

Now, when you log into the Teesnap application and go to the Create New Tab screen you are able to pre-authorize the tab. As part of this process you will have the option to raise the minimum value. For example: you are serving a large group of people and know the tab will run more than \$150. You will have the option to raise it with the + symbol at the top right, to the value you wish to pre-authorize.

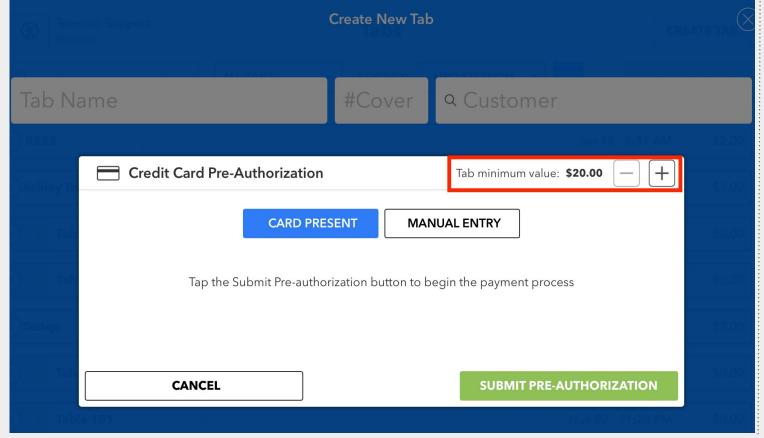

| Pre-Authorization NEW FEATURE                                                                                 |                                 |                   |
|----------------------------------------------------------------------------------------------------|---------------------------------|-------------------|
| It is common practice to put a minimum value for pre-<br>\$0.01, or a default value of \$20 if not filled in. | authorized tabs. The amount can | be anything above |
| A/R Credit Card                                                                                               | Minimum Value                   | \$ 20             |

Here we have increased this tab's Pre-Authorization value to \$25. You will also notice the minus button is now active since we are above the minimum value. If you are performing the Pre-Authorization at the create a tab or manage bills screen, the ability to raise the minimum of the Pre-Authorization exists. Once you Pre-Authorize you cannot raise it again on that particular tab.

|       |                                                                      | Create New Tab |                                       |  |
|-------|----------------------------------------------------------------------|----------------|---------------------------------------|--|
| Tab N | ame                                                                  | #Cover         | Q Customer                            |  |
|       |                                                                      |                |                                       |  |
|       | Credit Card Pre-Authorization                                        |                | Tab minimum value: <b>\$25.00</b> — + |  |
|       | CARD PRES                                                            | SENT           | UAL ENTRY                             |  |
|       | Tap the Submit Pre-authorization button to begin the payment process |                |                                       |  |
|       |                                                                      |                |                                       |  |
|       | CANCEL                                                               |                | SUBMIT PRE-AUTHORIZATION              |  |

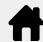

From the TABS menu select CREATE TAB in the top right corner.

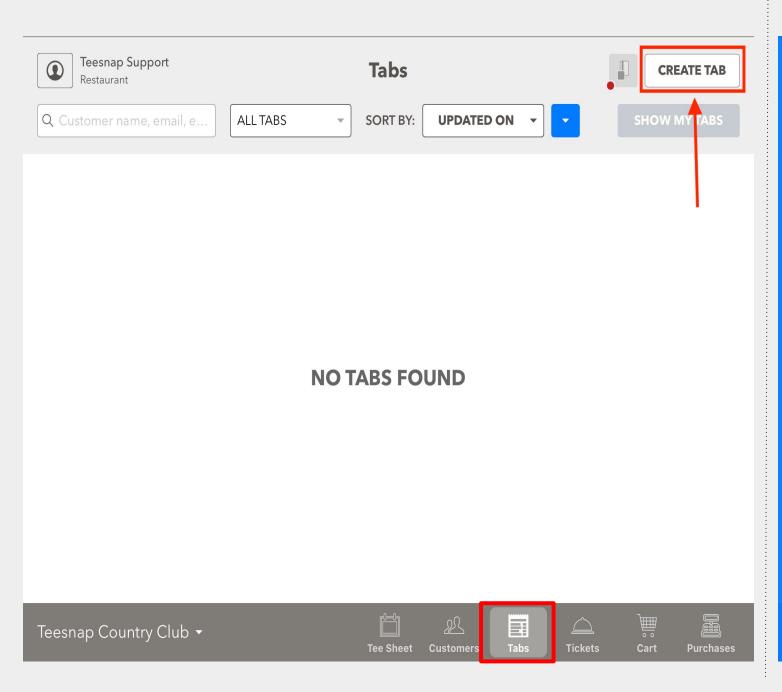

From the create a new tab screen select the form of Pre-Authorization from Credit Card, A/R, and Card on File.

Optional enter a Tab Name, Number of Covers or search a Customer in your database before you select the Pre-Authorization method.

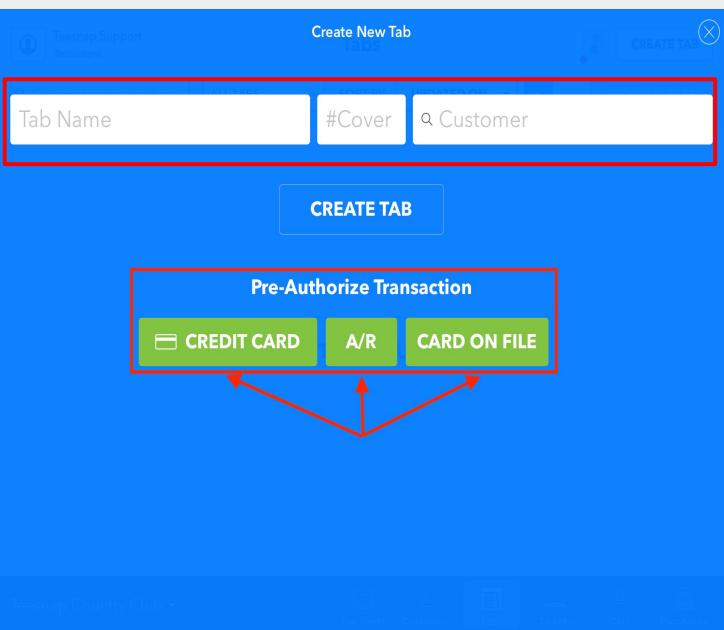

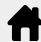

First confirm the Tab Minimum Value is equitable for this transaction and increase if necessary. Tap SUBMIT PRE-AUTHORIZATION to begin the payment process.

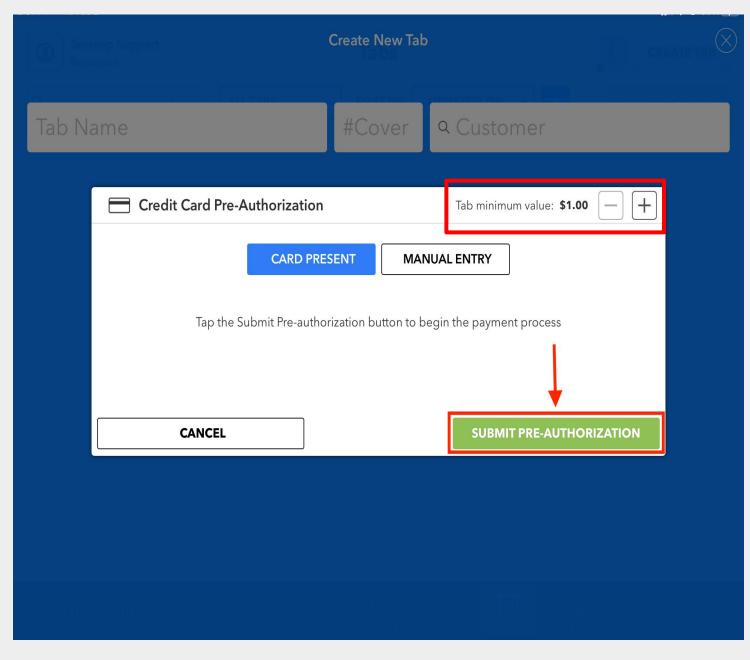

Once the credit card is either Tapped, Inserted or Swiped, the transaction will begin.

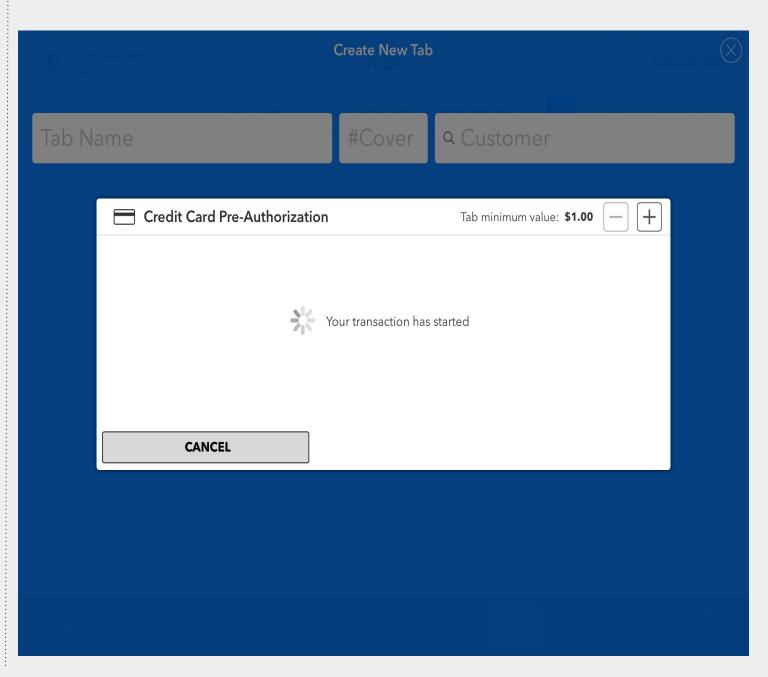

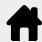

After the credit card is successfully pre-authorized, Tap CONTINUE to open the tab.

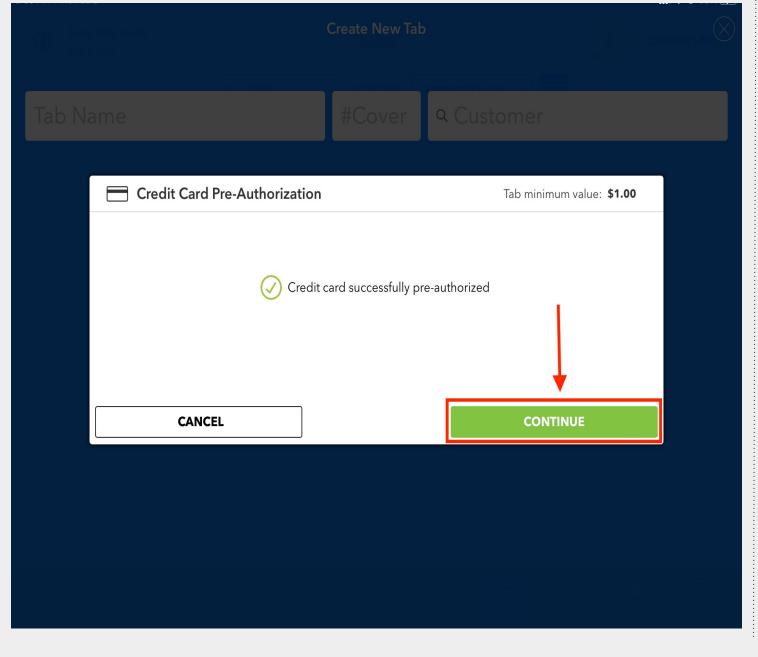

Once products are entered into the tab and you are ready to close out the tab, select Manage Bills.

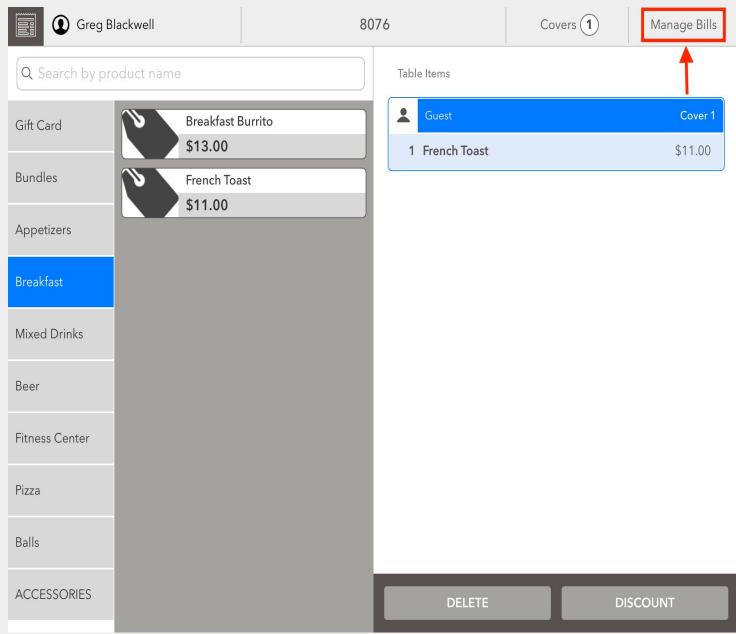

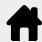

The Green Credit Card icon confirms this tab has been pre-authorized. Tap the printer icon to print a receipt so the customer may include a tip and sign.

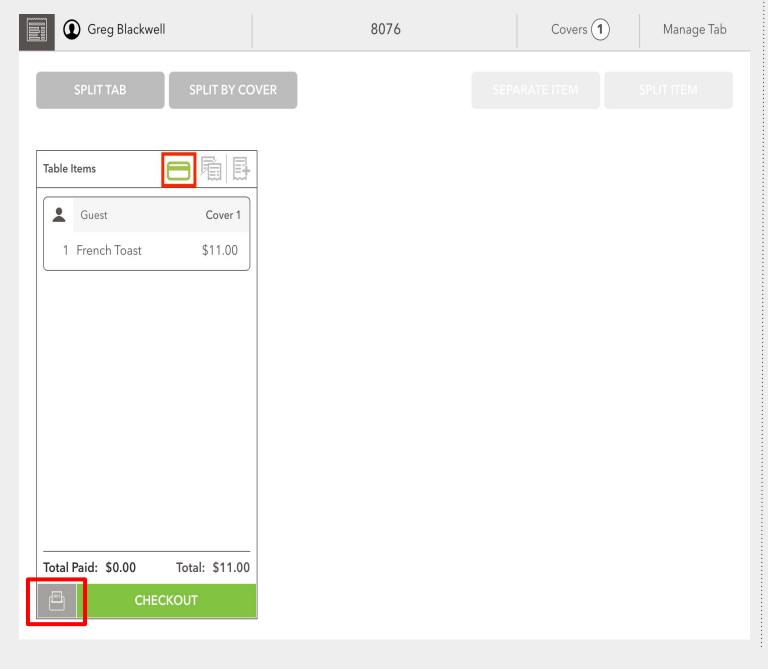

From the Menu button tap Enter Tips.

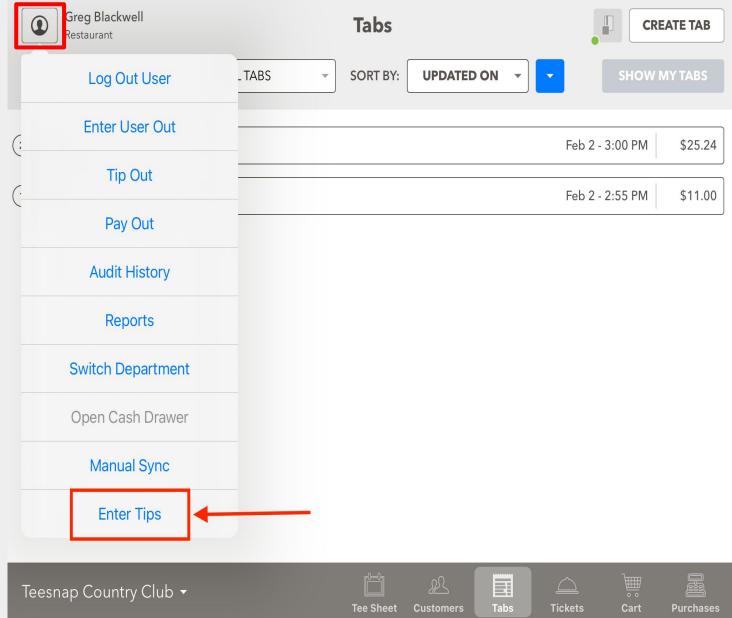

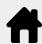

**Enter the Tip amount for this tab.** 

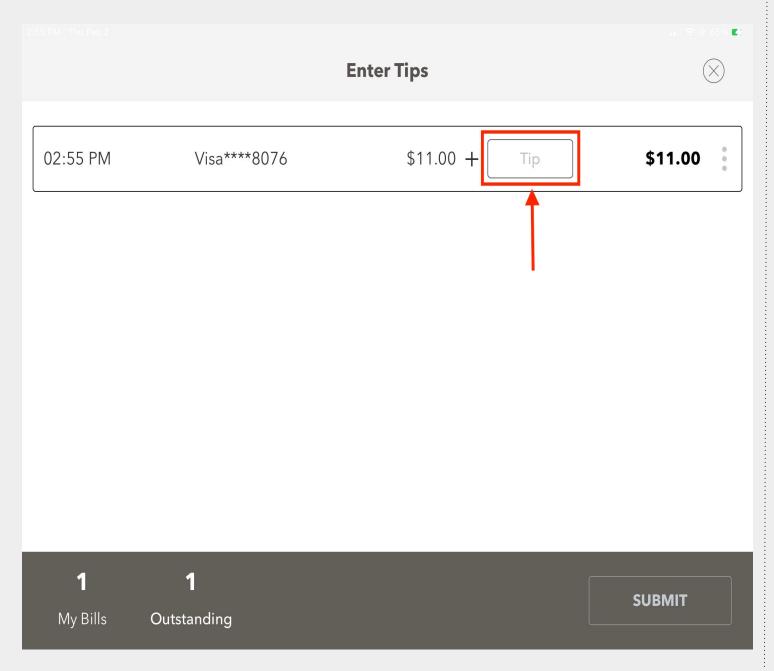

Once a Tip has been entered use the Submit Bills button to finalize the transaction.

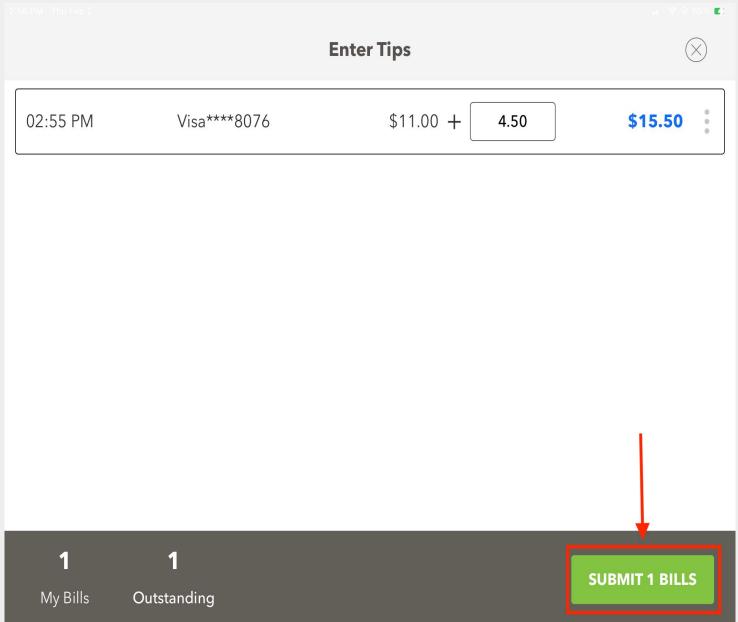

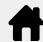

From the TABS menu tap CREATE TAB in the top right corner.

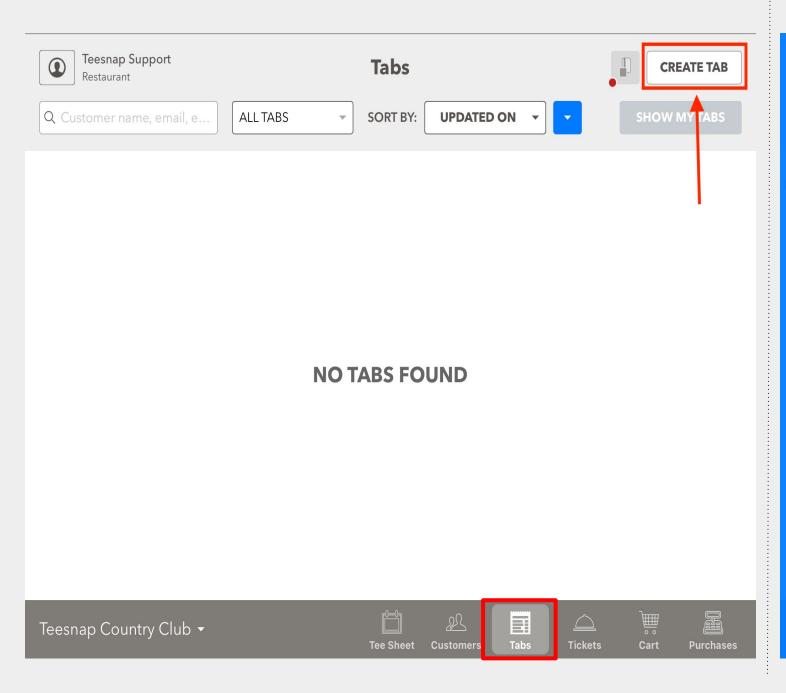

Enter a Tab Name (ex. Is Teesnap), the Number of Covers (ex. Is 2), and search your customer database to attach a customer record (ex. Is Greg Blackwell) to this tab.

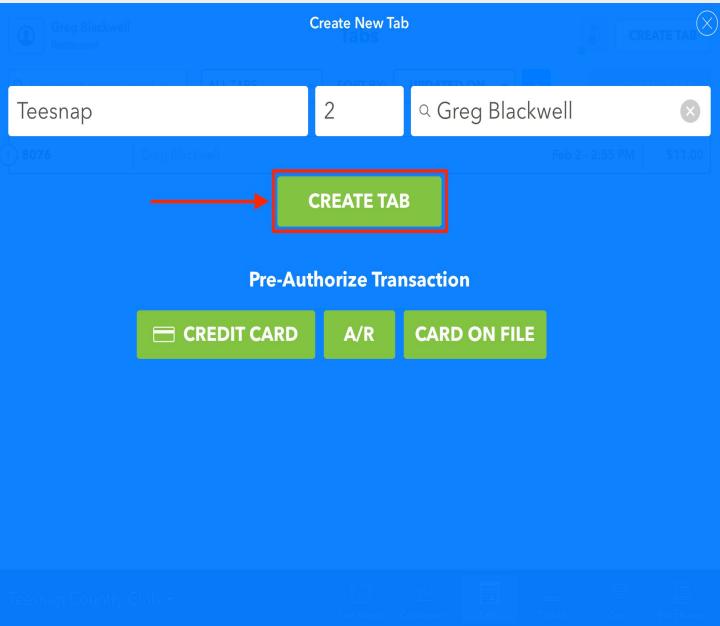

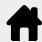

Once products are entered into the Tab and you are ready to close out the tab, tap Manage Bills.

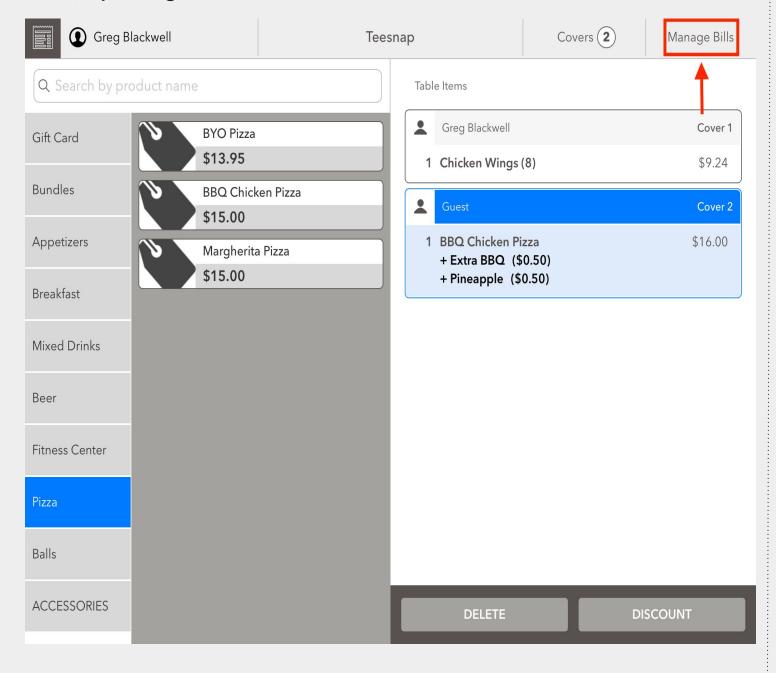

In our example we are going to split this tab by cover. If everything was going to be on one check, you would skip this step.

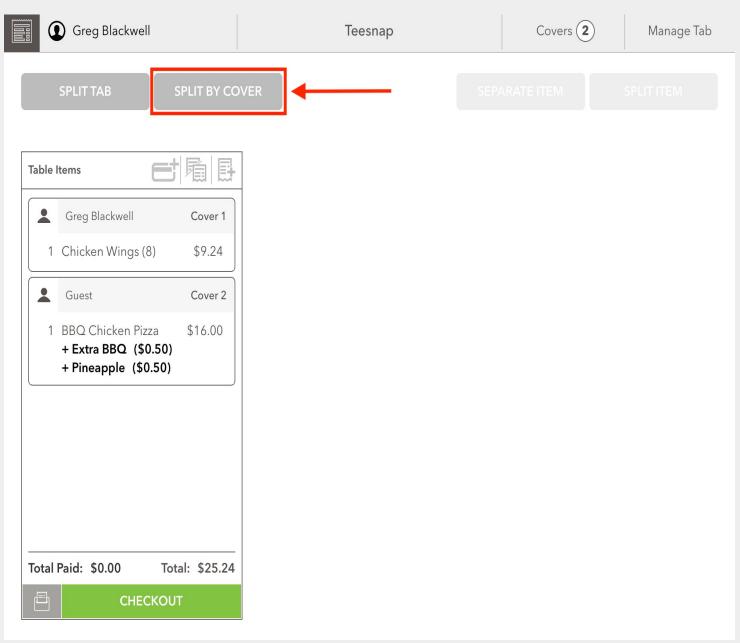

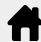

Tap the Credit Card icon on the check you would like to Pre-Authorize.

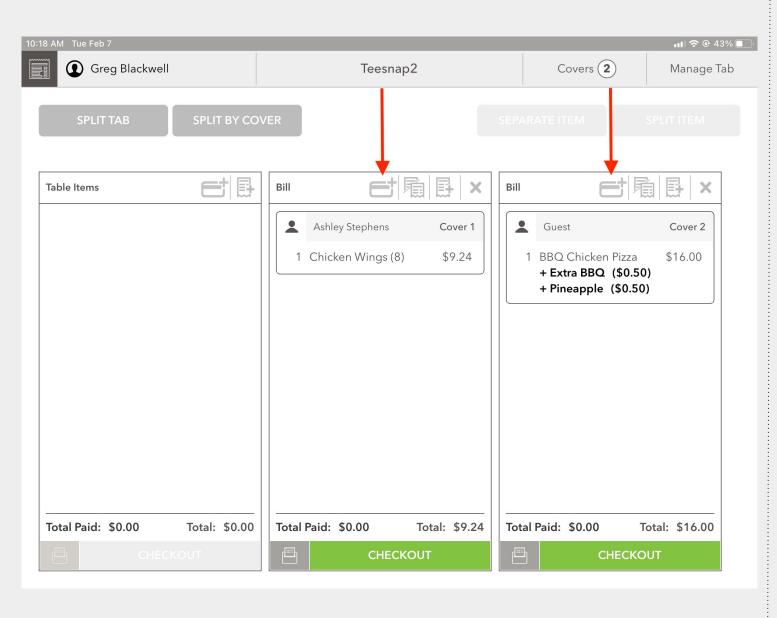

Tap the form of Payment Pre-Authorization: CREDIT CARD or A/R or CARD ON FILE.

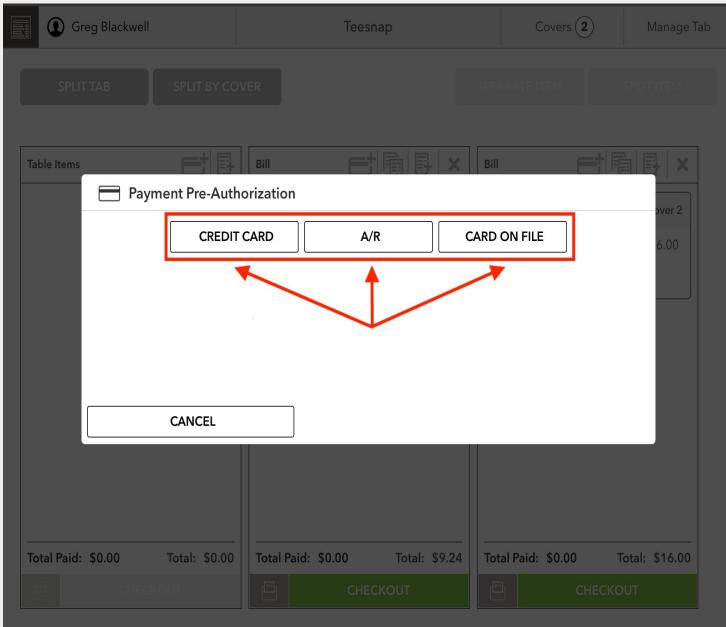

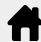

First confirm the Tab Minimum Value is appropriate for this transaction or increase if necessary. Tap SUBMIT PRE-AUTHORIZATION to begin the payment process.

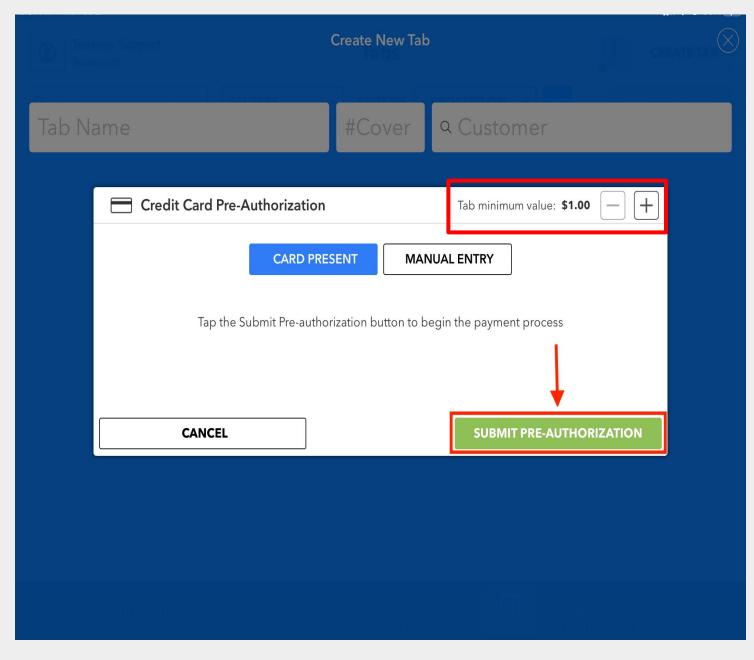

Once the credit card is either Tapped, Inserted or Swiped, the transaction will begin.

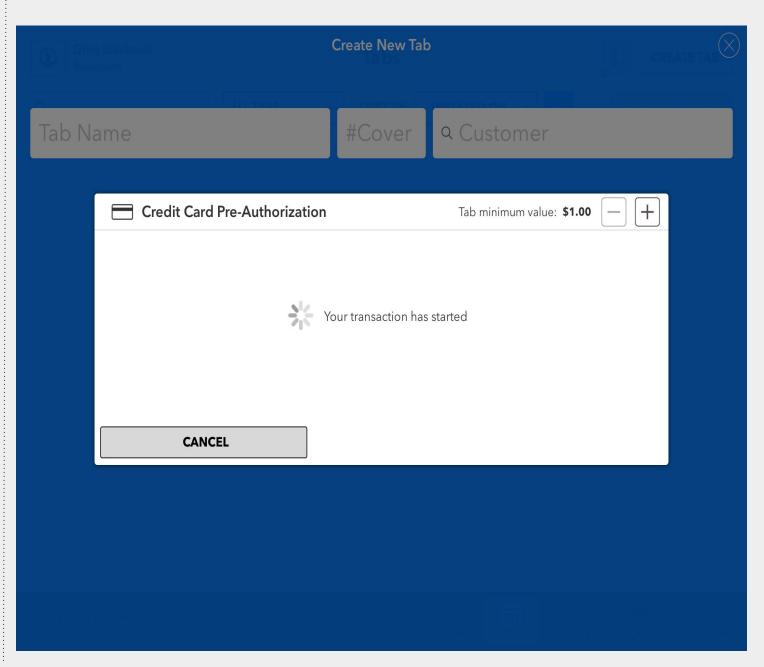

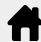

After the credit card is successfully pre-authorized, Tap CONTINUE to open the tab.

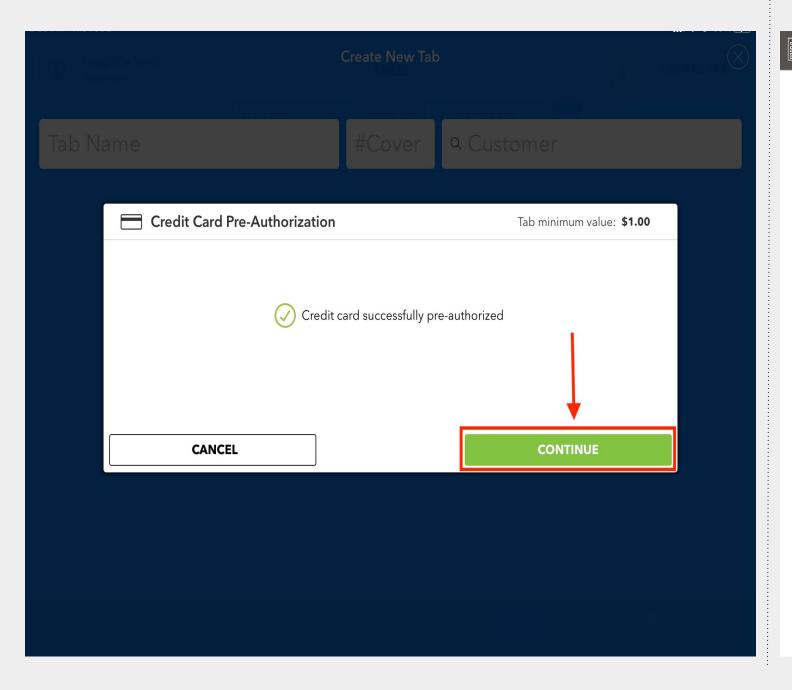

The Green Credit Card icon confirms this tab has been pre-authorized. Tap the printer icon to print a receipt so the customer may include a tip and sign.

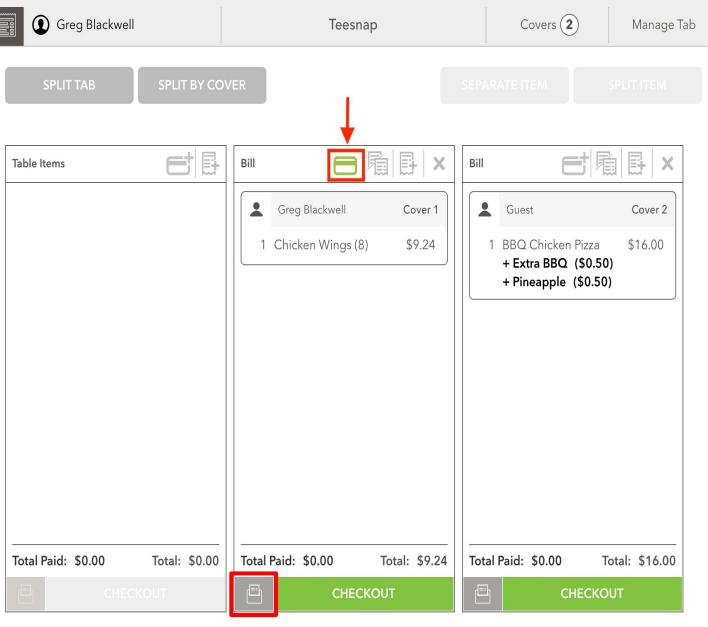

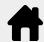

Tap the User Menu dropdown. Then, tap Enter Tips.

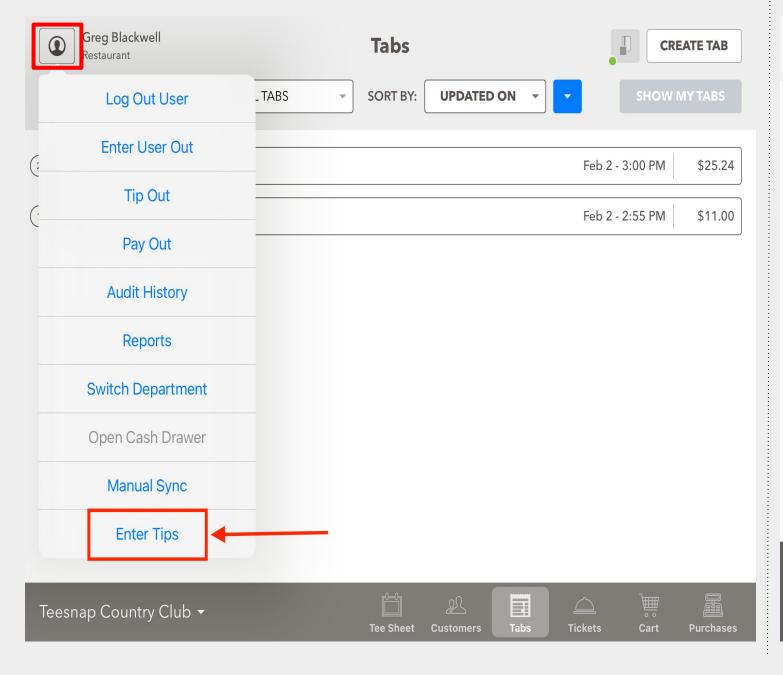

**Enter the Tip amount for this transaction.** 

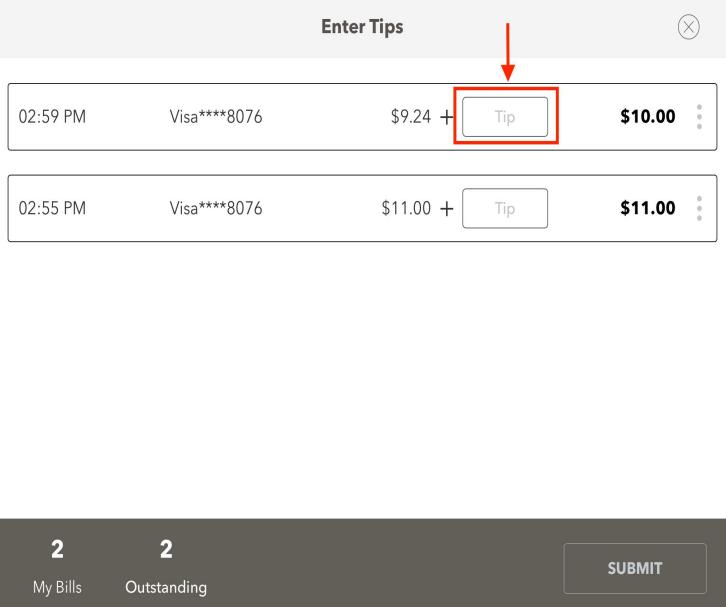

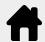

Once a Tip has been entered tap the SUBMIT BILLS button to finalize the transaction.

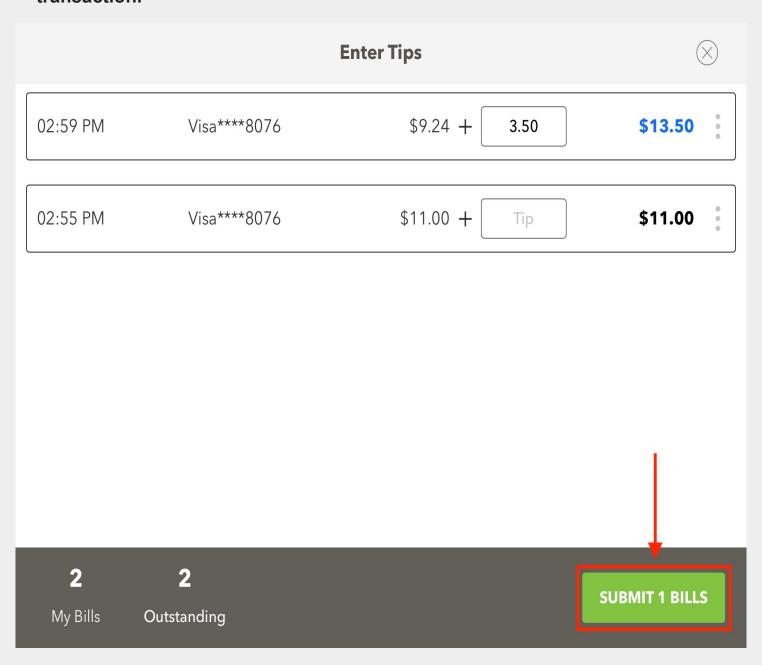

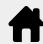

To process credit cards using the new C2X readers, add products to the Shopping Cart as normal. Note the Shopping Cart is now simply called "Cart" in the iPad.

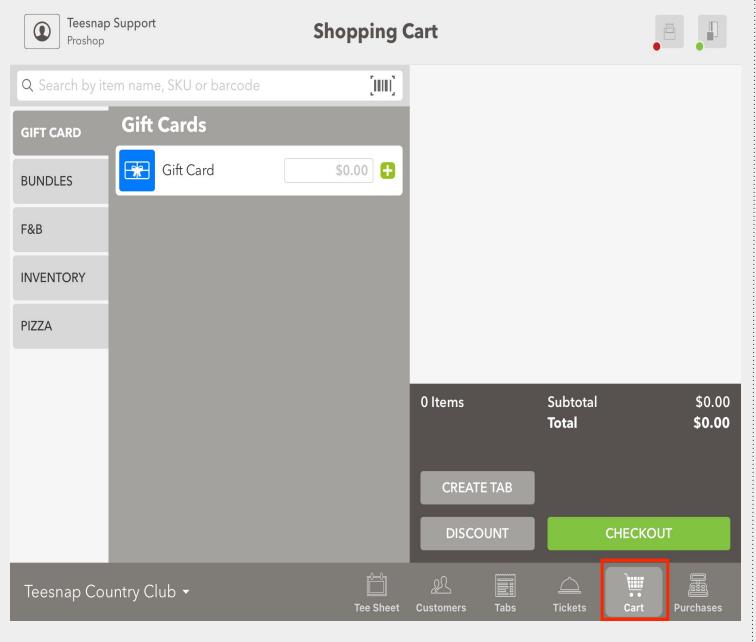

After the products have been added to the Shopping Cart, tap CHECKOUT. This part of the process is unchanged.

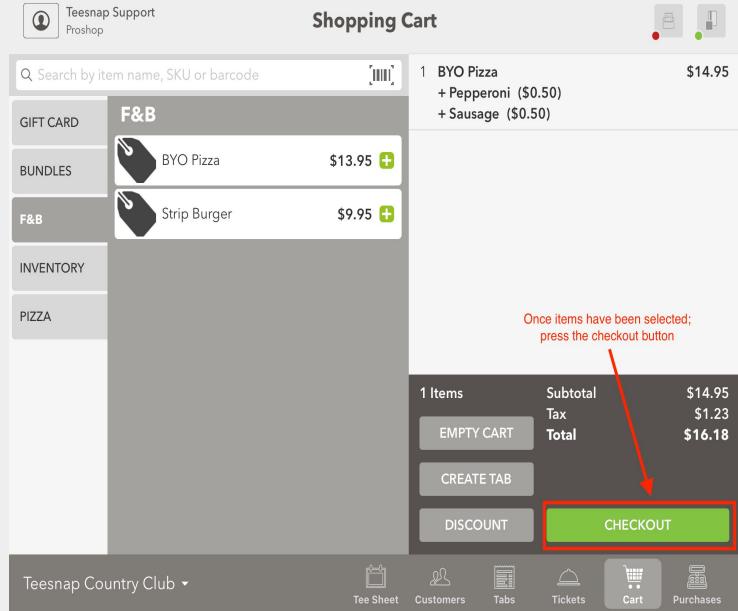

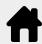

Next, if desired, add a guest to the transaction by searching your customer database. If no specific customer is desired, tap CHECKOUT AS GUEST. This process IS different from previous versions. For greater security and compliance, you can no longer begin an automated search of the customer database simply by swiping the card. You MUST perform an actual customer search before moving on to the next step.

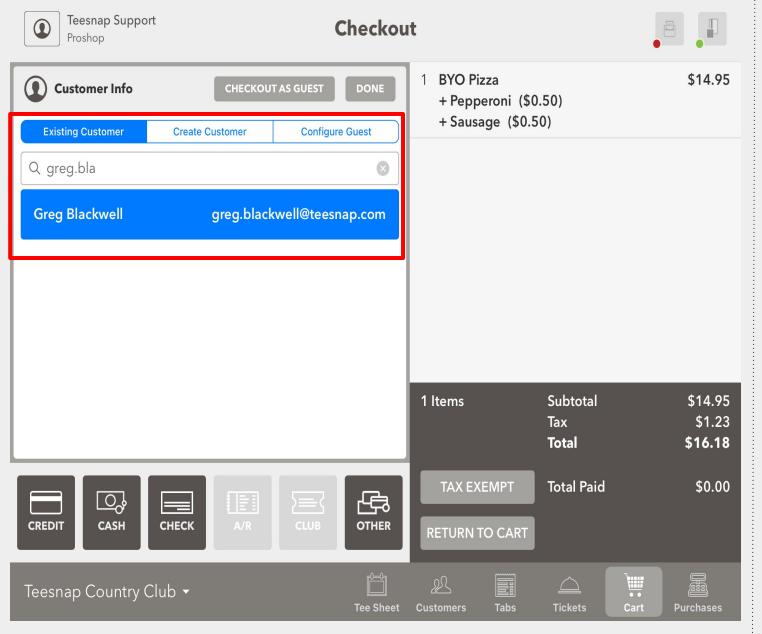

If the customer is using a credit credit, simply tap the CREDIT payment button.

This is different from previous versions of Teesnap.

Reading (swipe, tap or chip) the card immediately, without first tapping the CREDIT button will no longer work.

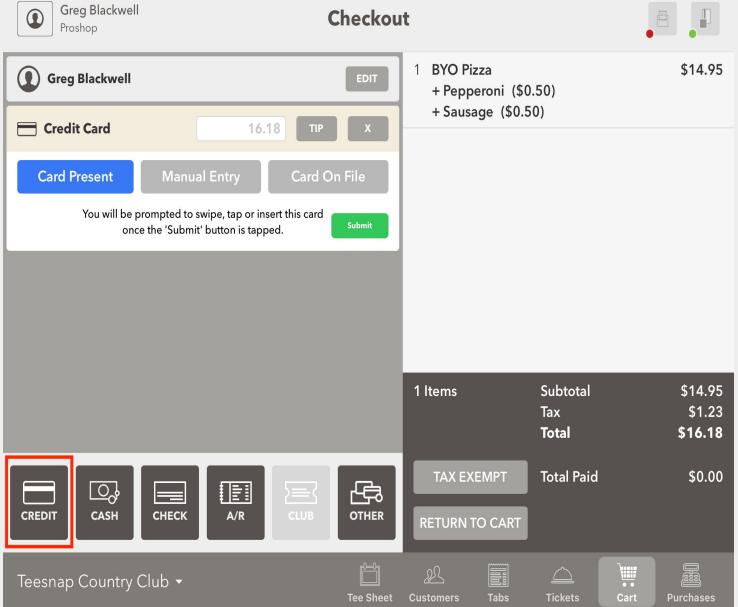

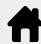

You have the option to allow the guest to add a tip to the transaction at this point in the workflow, by tapping the TIP Button.

Skip this step if a Tip is not necessary

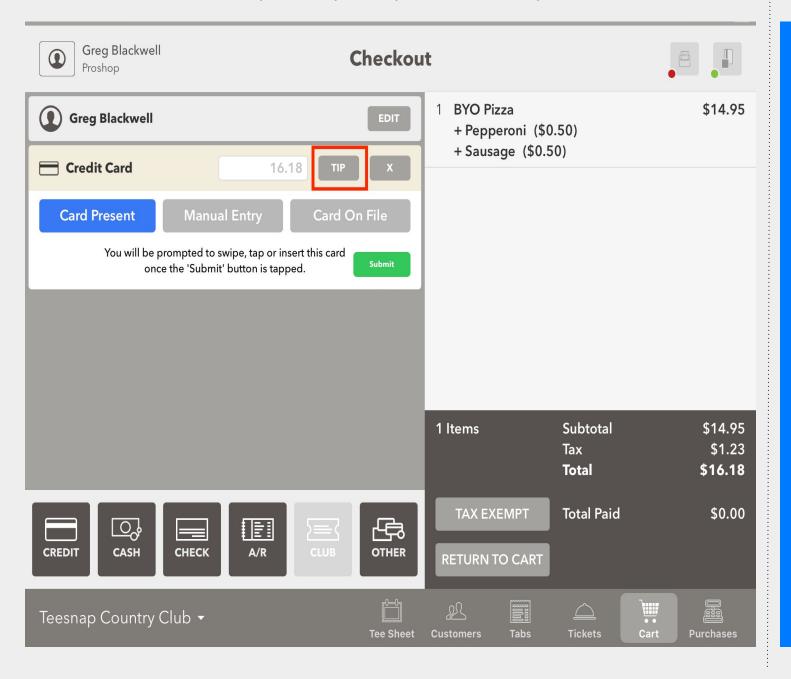

If a TIP is desired pass the iPad to the customer for them to enter their tip amount and sign. If the customer does not tap FINALIZE, the employee must complete this step.

Skip this step if a Tip is not necessary

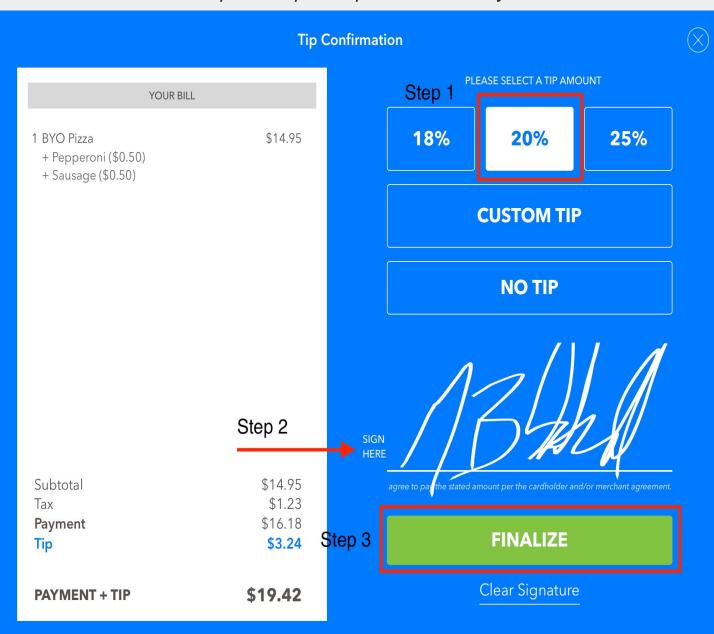

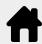

If a Tip was not necessary you will begin here.

Once a Tip has been entered the server will then enter their Employee ID to complete the transaction.

Skip this step if a Tip is not necessary

#### Thank you, please return this iPad to your server.

**Enter your employee ID** 

####

0 5 GO

When you tap CREDIT, the system will default to Card Present. If this is not the case you can tap Manual Entry or Card On File.

New - You will be prompted to swipe, tap or insert the card once the SUBMIT button is tapped.

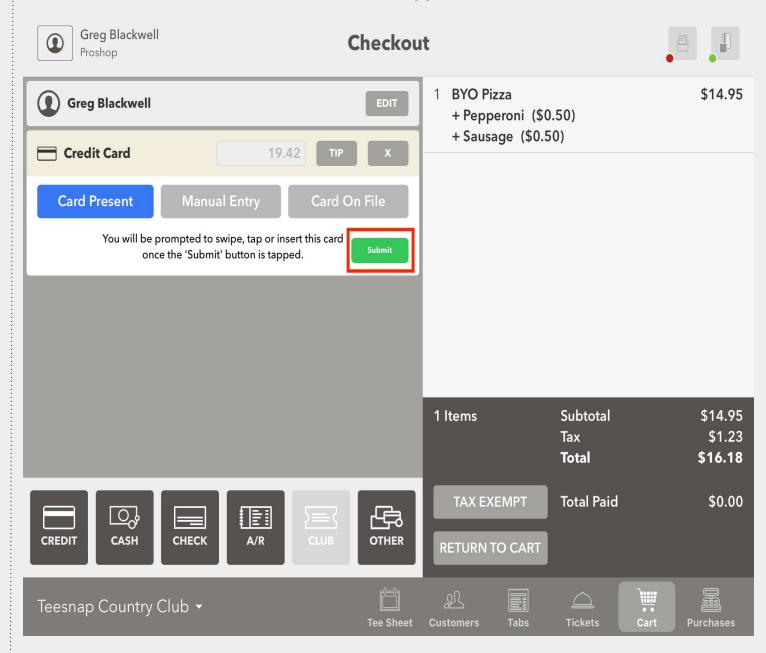

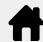

The transaction is complete. Tap how the customer would like their receipt delivered. If a receipt is not necessary tap the "X" in the top right corner.

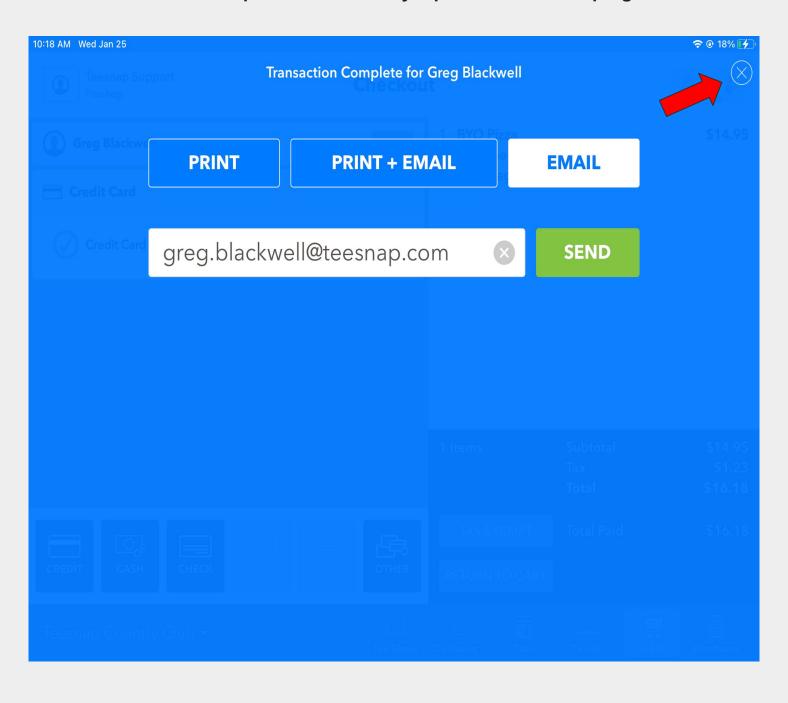

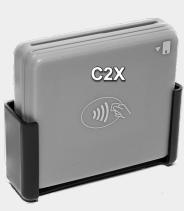

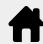

To process credit cards using the new C2X readers, add products to the Shopping Cart as normal. Note the Shopping Cart is now simply called "Cart" in the iPad.

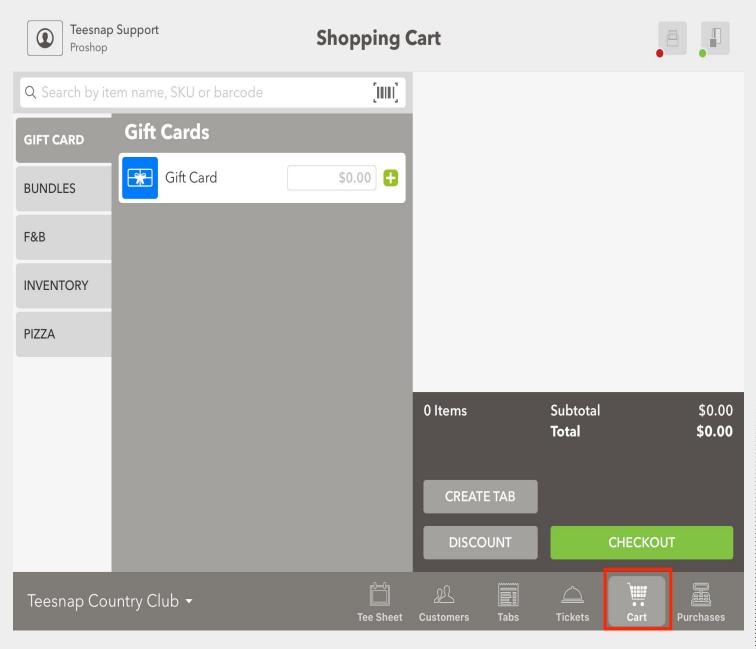

After the products have been added to the Shopping Cart, tap CHECKOUT. This part of the process is unchanged.

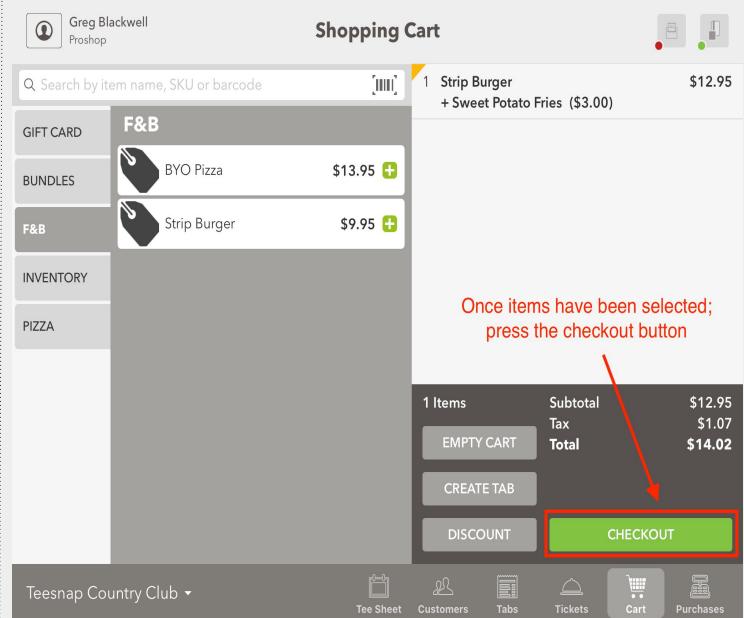

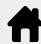

Next, if desired, add a guest to the transaction by searching your customer database. If no specific customer is desired, tap CHECKOUT AS GUEST. This process IS different from previous versions. For greater security and compliance, you can no longer begin an automated search of the customer database simply by swiping the card. You MUST perform an actual customer search before moving on to the next step.

Greg Blackwell Checkout Proshop Strip Burger \$12.95 Customer Info CHECKOUT AS GUEST + Sweet Potato Fries (\$3.00) **Existing Customer** Create Customer **Configure Guest** Q greg.b  $\langle X \rangle$ е u q 0 return d S a 分  $\Diamond$ b C m Χ n × .?123 .?123

Tap the CREDIT button (bottom left of screen) TWO TIMES for a split transaction, when both transactions will use credit as a form of payment. It will first split the transaction into two equal amounts.

As shown below, we have customized the first card with a value of \$10. It will then automatically adjust the second transaction amount.

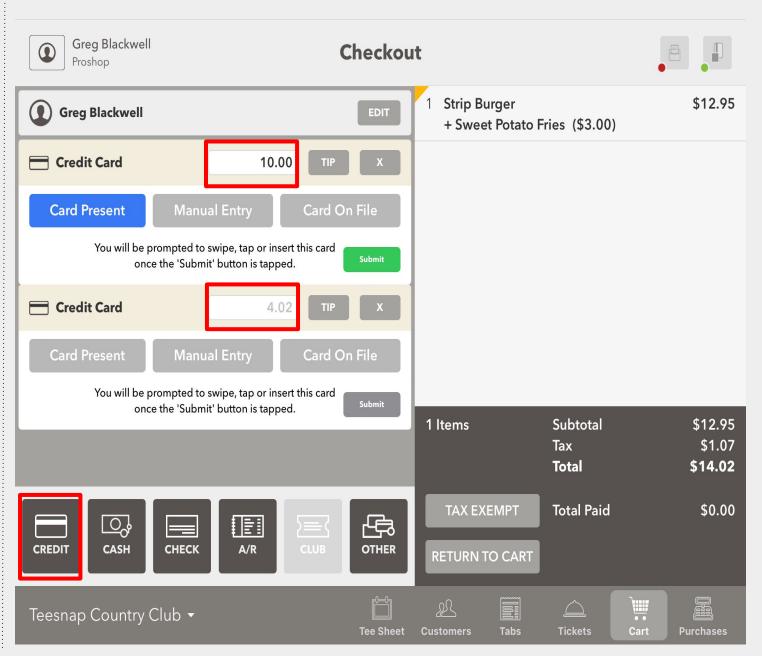

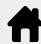

You have the option to allow the guest to add a tip to the transaction at this point in the workflow, by tapping the TIP Button.

Skip this step if a Tip is not necessary

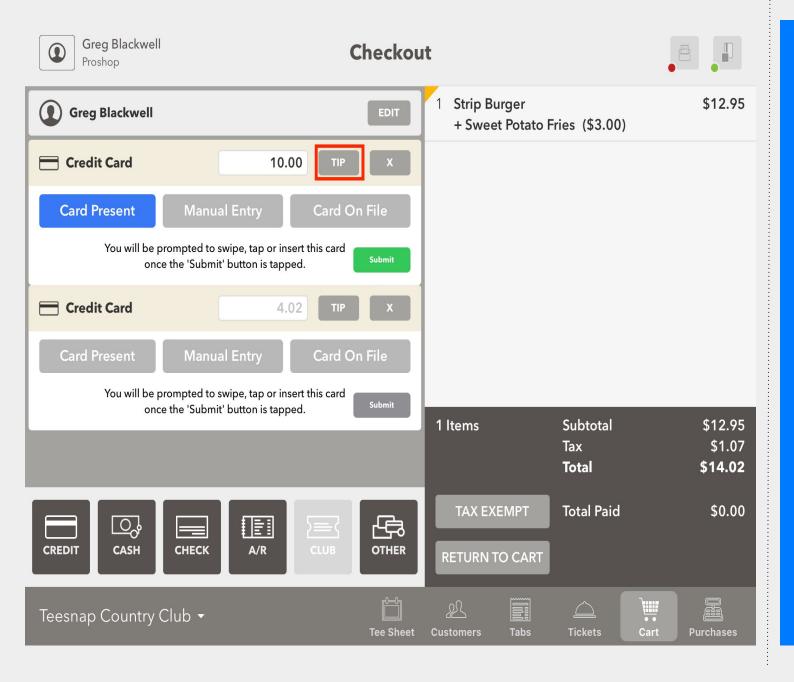

If using the TIP option, pass the iPad to the customer for them to enter their tip amount and sign. If the customer does not tap FINALIZE, the employee must complete this step.

Skip this step if a Tip is not necessary

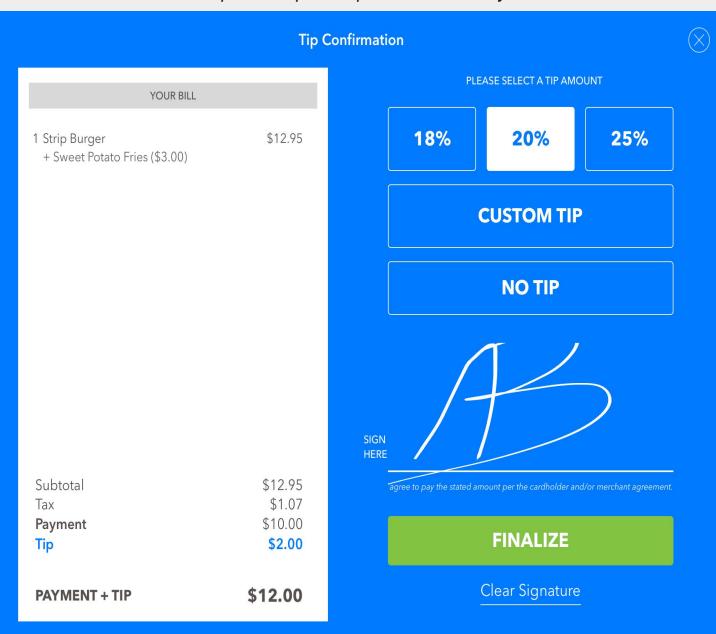

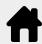

If a tip has been entered and the FINALIZE button pressed, the server will then enter their Employee ID to complete the transaction.

Skip this step if a tip is not necessary

#### Thank you, please return this iPad to your server.

**Enter your employee ID** 

If a Tip was not necessary you will begin here.

When you tap Credit, the system will default to Card Present. If this is not the case, you can tap Manual Entry or Card On File.

New - You will be prompted to swipe, tap or insert the card once the Submit button is tapped.

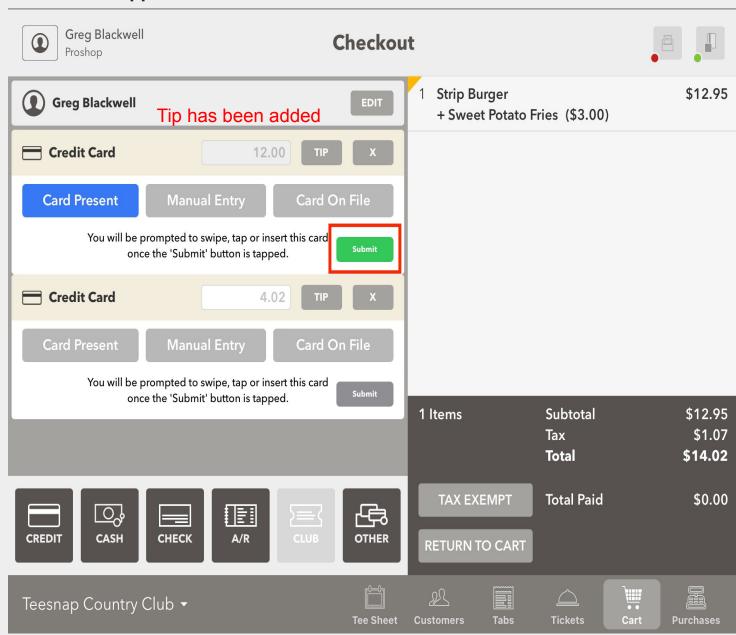

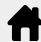

Here you will see the first Credit Card has been successfully processed. Now you can move on to the next card transaction.

Also notice the **NEW Total Paid** amount. Remember in this example we added a \$2 tip on the \$10 charge. The remaining balance is \$4.02.

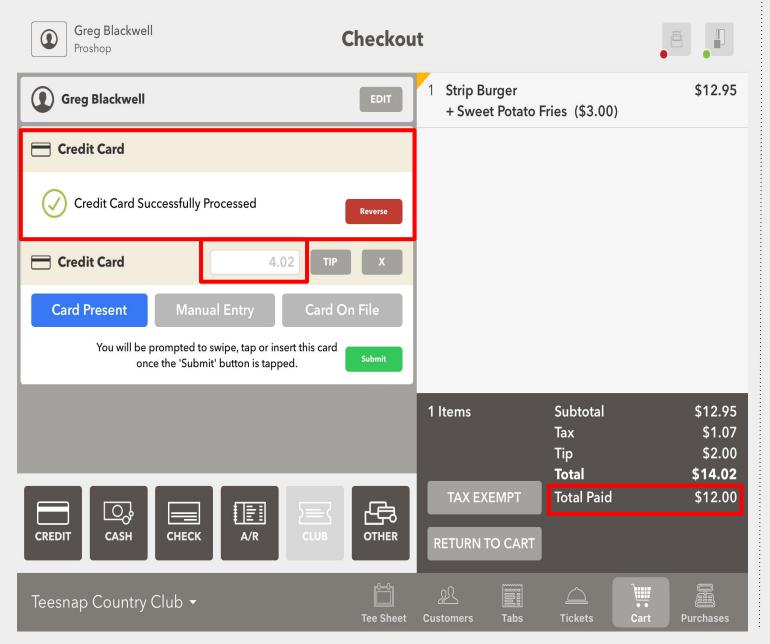

With with first credit card now processed, repeat the steps and tap the SUBMIT button for the second credit card transaction.

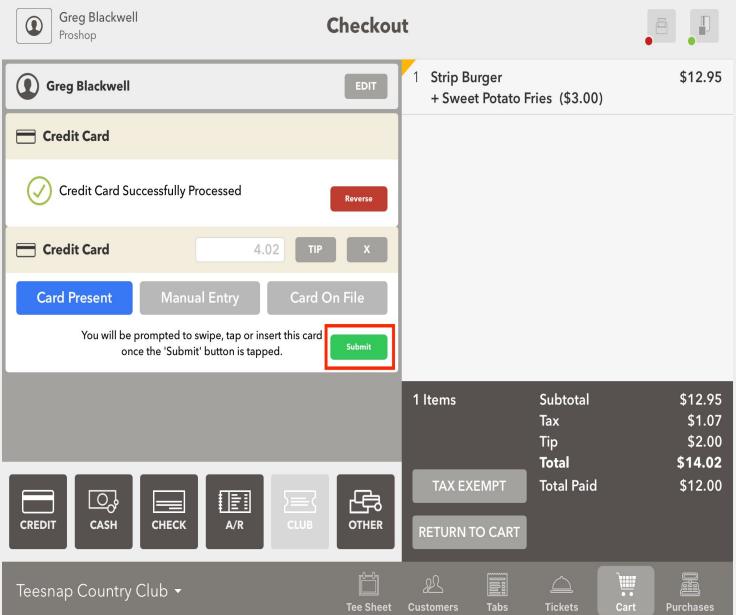

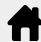

The transaction is complete. Tap how the customer would like their receipt delivered. If a receipt is not necessary tap the "X" in the top right corner.

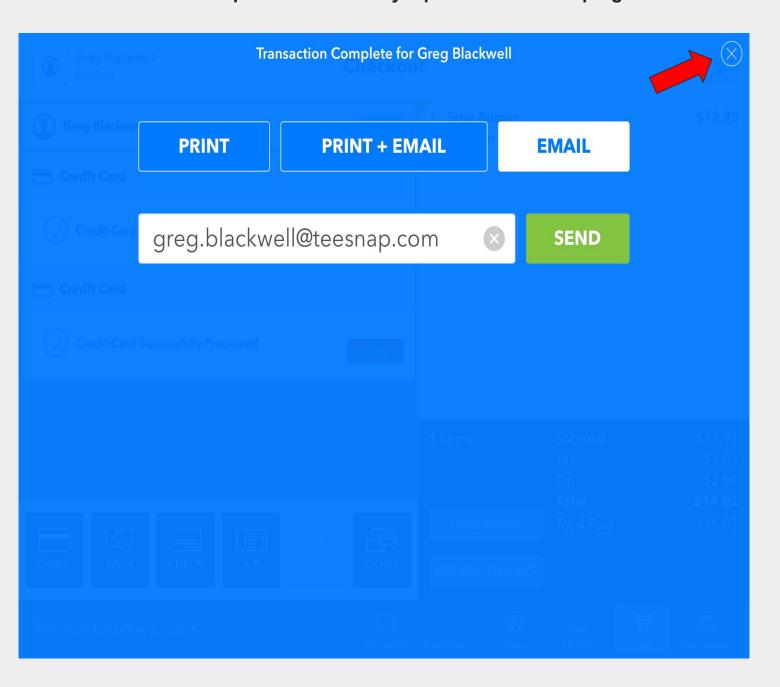

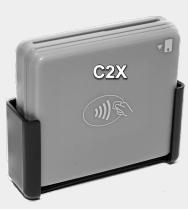

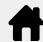

## **Checkout Experience with C2X credit card reader Split Credit Card Transaction with Partial Payment and Failure**

To process credit cards using the new C2X readers, add products to the Shopping Cart as normal. Note the Shopping Cart is now simply called "Cart" in the iPad.

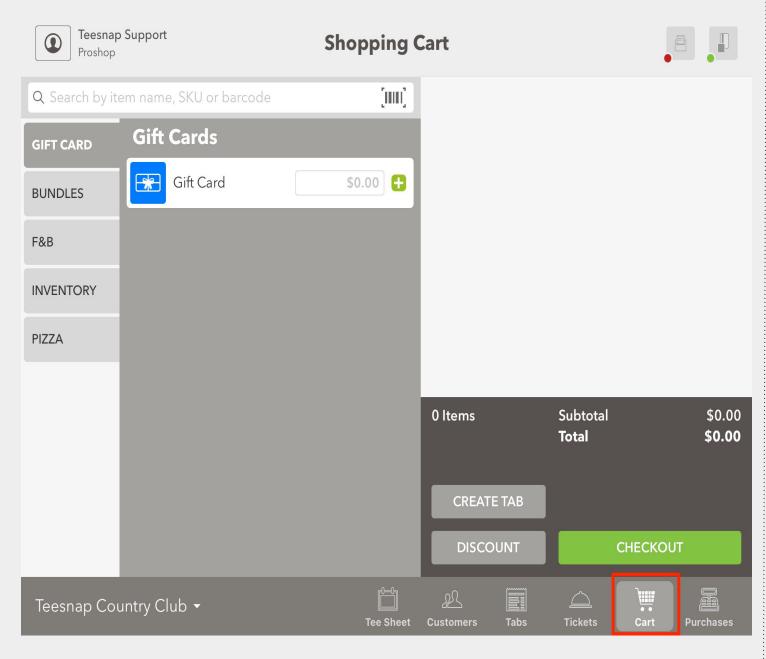

After the products have been added to the Shopping Cart, tap CHECKOUT. This part of the process is unchanged.

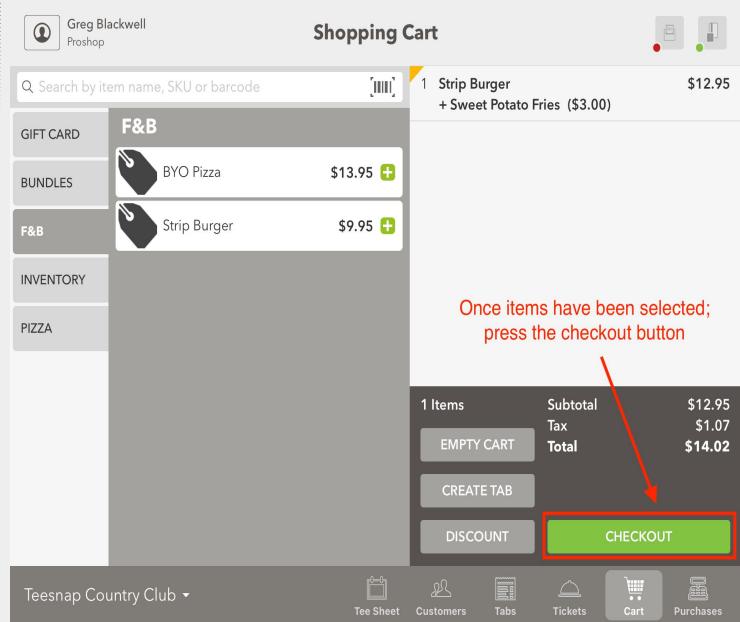

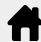

## **Checkout Experience with C2X credit card reader Split Credit Card Transaction with Partial Payment and Failure**

Next, if desired, add a guest to the transaction by searching your customer database. If no specific customer is desired, tap CHECKOUT AS GUEST. This process IS different from previous versions. For greater security and compliance, you can no longer begin an automated search of the customer database simply by swiping the card. You MUST perform an actual customer search before moving on to the next step.

Greg Blackwell Checkout Proshop Strip Burger \$12.95 Customer Info **CHECKOUT AS GUEST** + Sweet Potato Fries (\$3.00) **Existing Customer** Create Customer **Configure Guest** Q greg.b  $\langle X \rangle$ е u q 0 return d h S g a 分 4 b C m Χ n × .?123 .?123

Tap the CREDIT CARD payment type 2 times for a split transaction. It will first split the transaction into two equal amounts.

As shown below we have customized the first card for a value of \$10. It will then automatically adjust the second transaction amount.

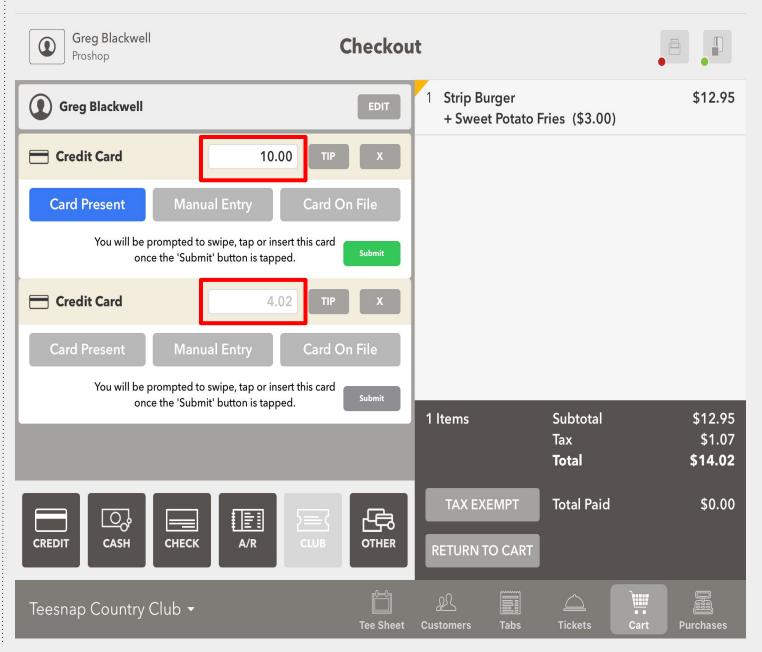

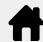

## Checkout Experience with C2X credit card reader Split Credit Card Transaction with Partial Payment and Failure

You have the option to allow the guest to add a tip to the transaction at this point in the workflow, by tapping the TIP Button.

Skip this step if a Tip is not necessary

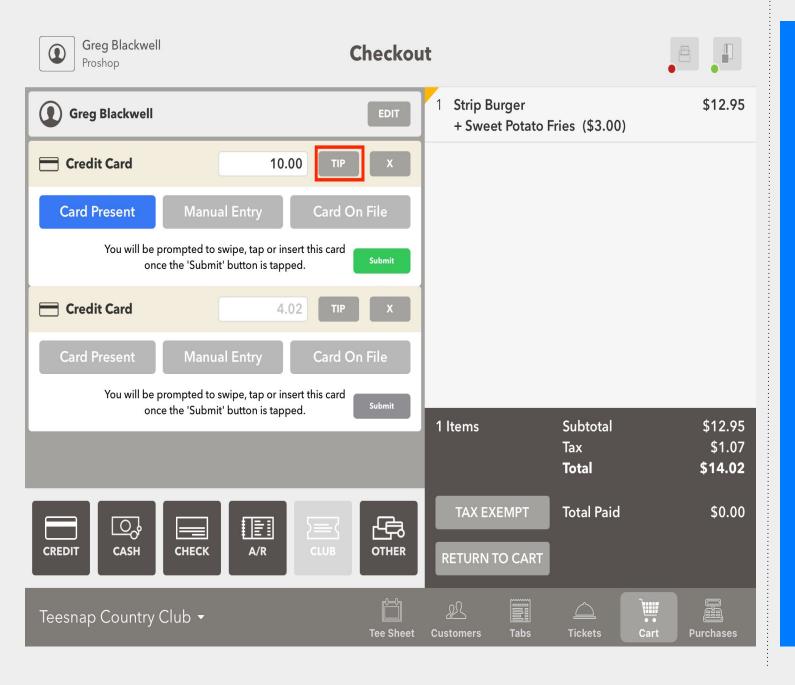

If using the TIP option, pass the iPad to the customer for them to enter their tip amount and sign. If the customer does not tap FINALIZE, the employee must complete this step.

Skip this step if a Tip is not necessary

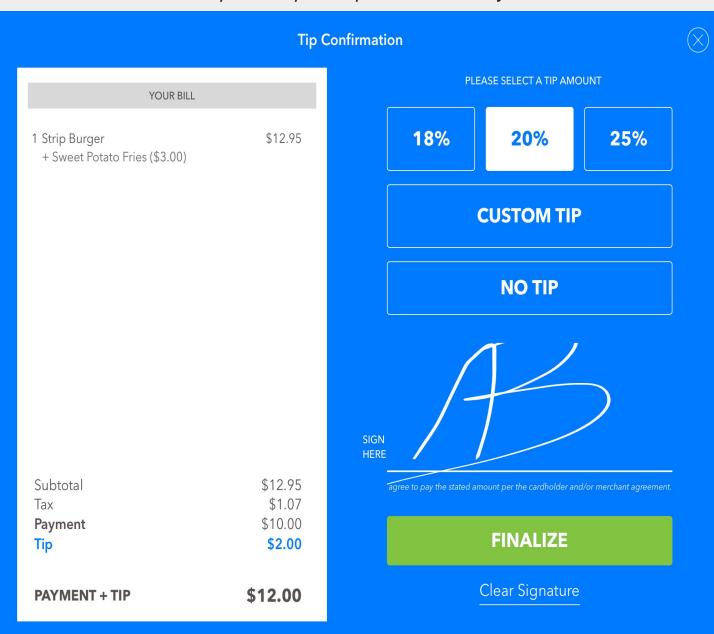

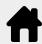

# **Checkout Experience with C2X credit card reader Split Credit Card Transaction with Partial Payment and Failure**

If a Tip was not necessary you will begin here.

If a tip has been entered and the FINALIZE button pressed, the server will then enter their Employee ID to complete the transaction.

Skip this step if a Tip is not necessary

#### Thank you, please return this iPad to your server.

**Enter your employee ID** 

When you tap Credit, the system will default to Card Present. If this is not the case, you can tap Manual Entry or Card On File.

New - You will be prompted to swipe, tap or insert the card once the SUBMIT button is tapped.

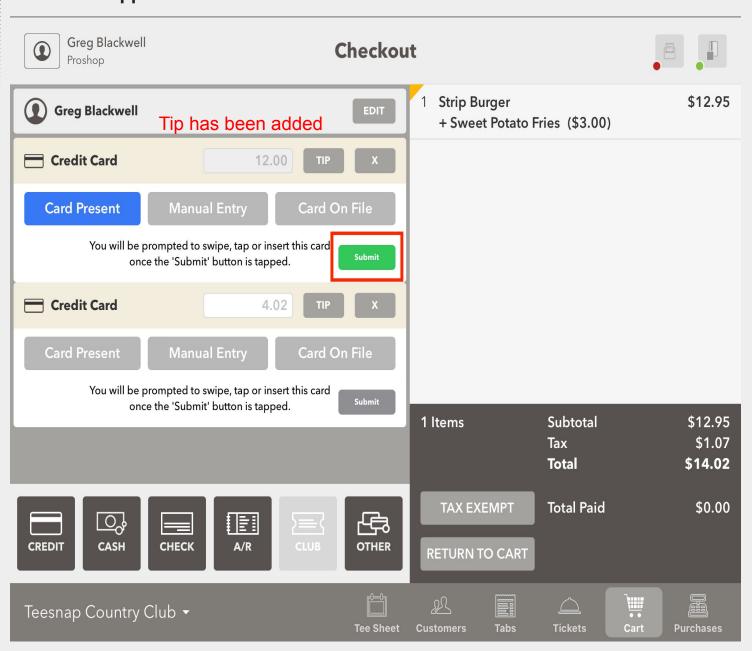

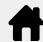

## **Checkout Experience with C2X credit card reader Split Credit Card Transaction with Partial Payment and Failure**

Here you will see the first Credit Card has been successfully processed. Now you can move on to the next card transaction.

Also notice the **NEW Total Paid** amount. Remember in this example we added a \$2 tip on the \$10 charge. The remaining balance is \$4.02.

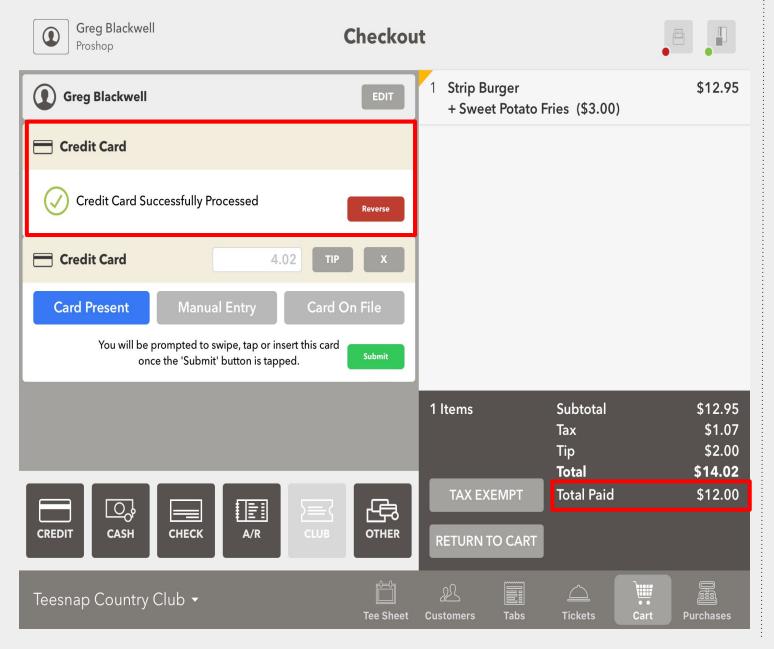

With with first credit card now processed, repeat the steps and tap the SUBMIT button for the second credit card transaction.

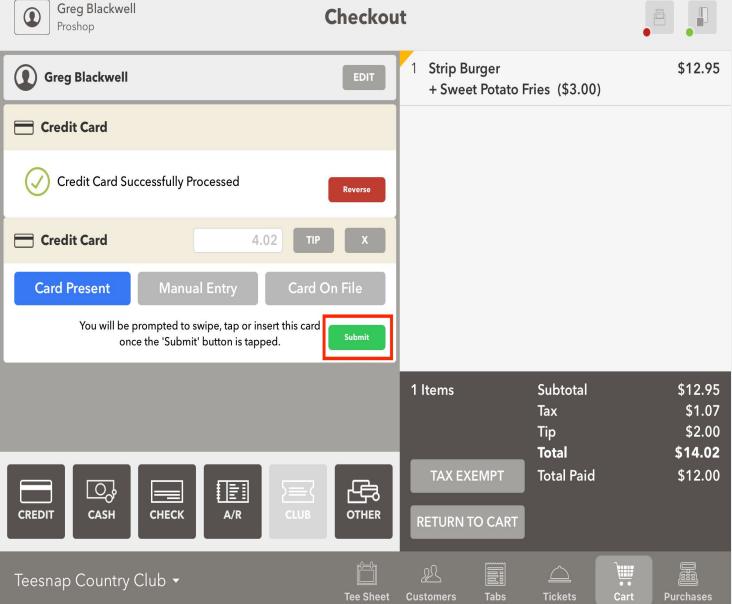

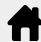

## Checkout Experience with C2X credit card reader Split Credit Card Transaction with Partial Payment and Failure

Here you will see the second credit card transaction was declined

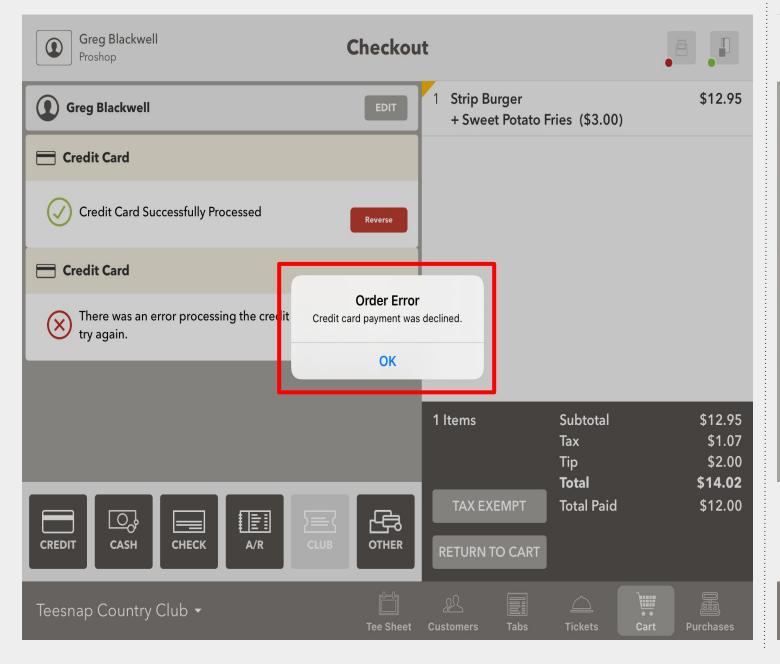

If the second card is declined and you don't have a way to complete the transaction. You can reverse the first payment by clicking on the reverse button.

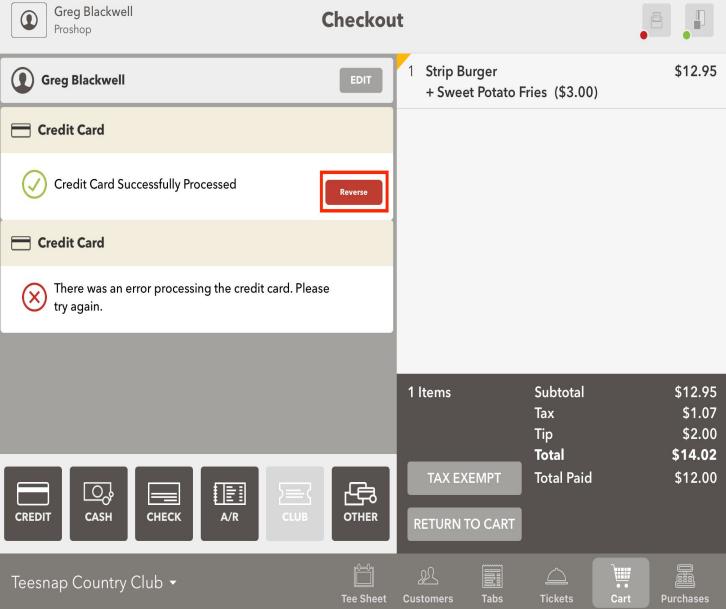

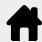

# **Checkout Experience with C2X credit card reader Split Credit Card Transaction with Partial Payment and Failure**

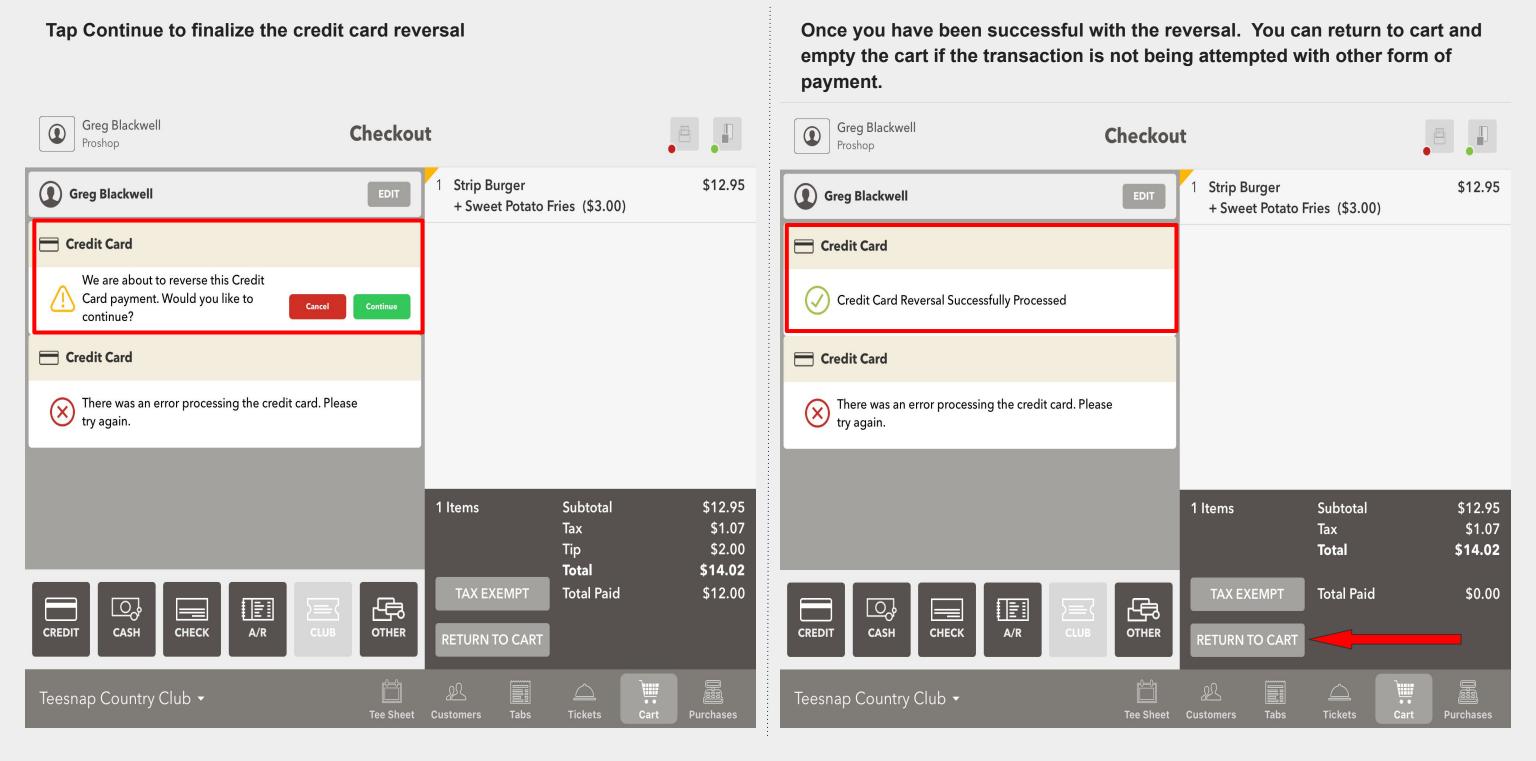

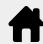

## **Checkout Experience with C2X credit card reader Multiple Payment Types - Credit Credit and Other Form**

To process credit cards using the new C2X readers, add products to the Shopping Cart as normal. Note that the Shopping Cart is now simply called "Cart" in the iPad.

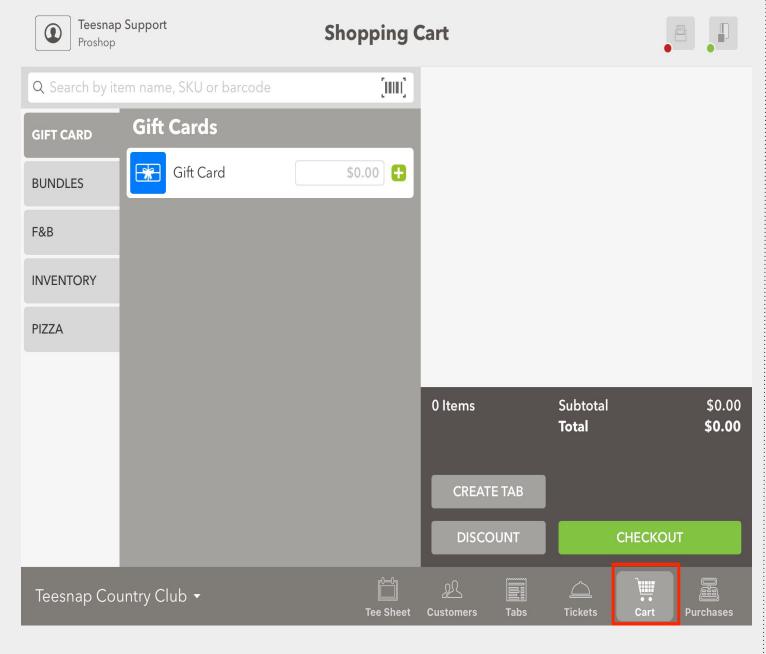

After the tap products have been added to the Shopping Cart, tap CHECKOUT. This part of the process is unchanged.

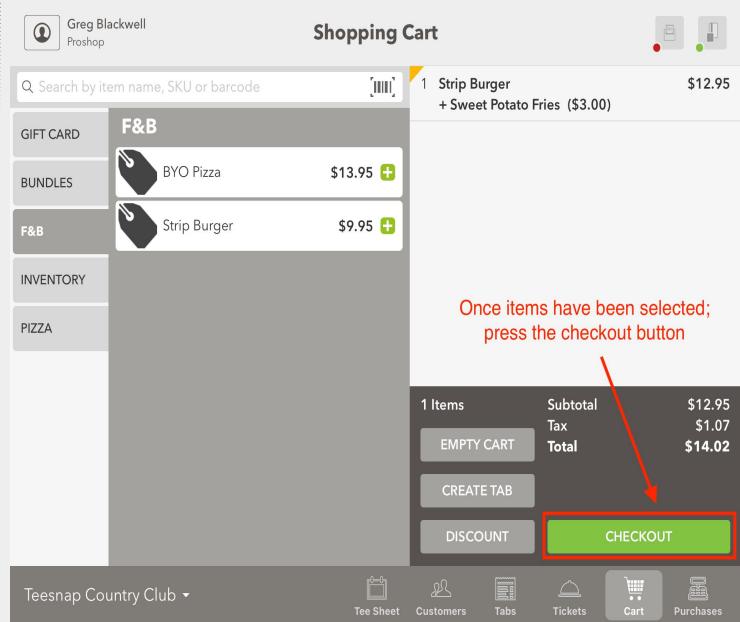

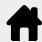

#### **Checkout Experience with C2X credit card reader Multiple Payment Types - Credit Credit and Other**

Next, if desired, add a guest to the transaction by searching your customer database. If no specific customer is desired, tap CHECKOUT AS GUEST. This process IS different from previous versions. For greater security and compliance, you can no longer begin an automated search of the customer database simply by swiping the card. You MUST perform an actual customer search before moving on to the next step.

When you are processing a split payment type and a CREDIT CARD will be involved with another form of payment. You must process the credit card FIRST as it will have the possibility of a denial or failure. If you press Cash first the Credit button will go grey and is not able to be tapped.

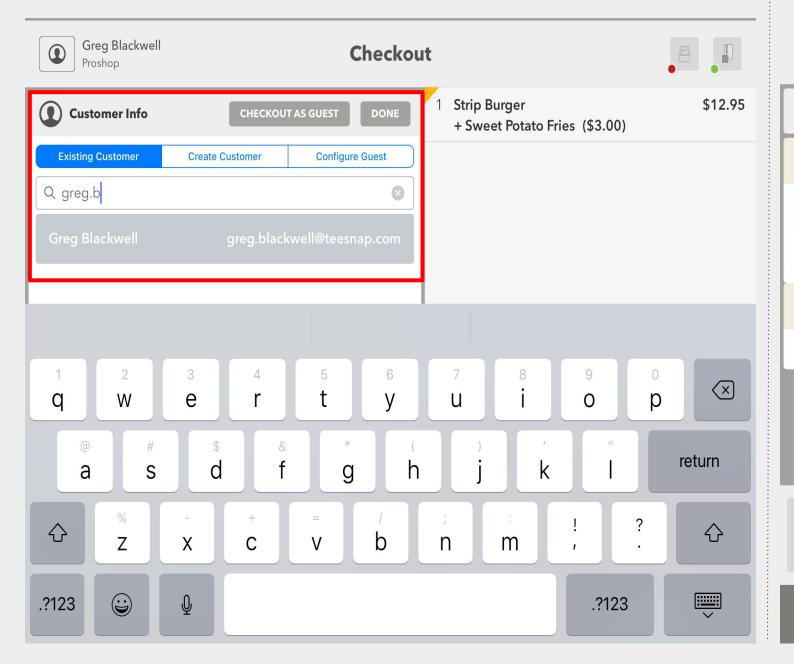

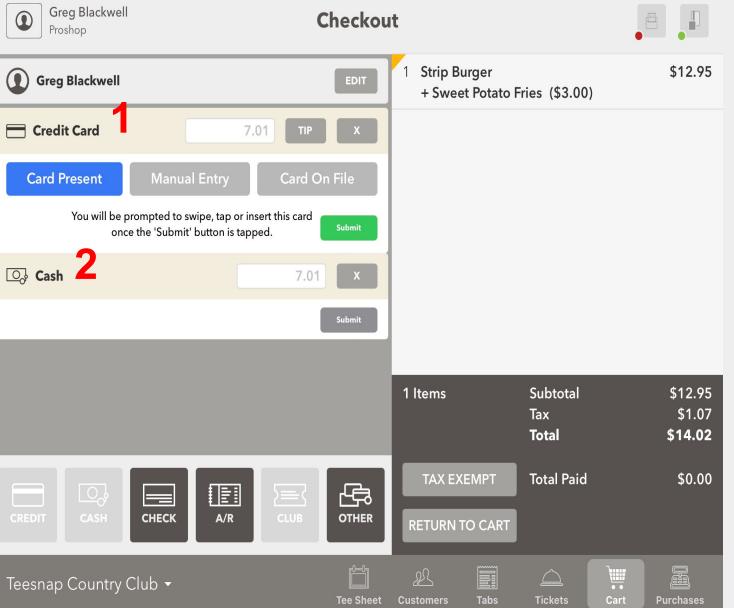

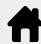

#### **Checkout Experience with C2X credit card reader Multiple Payment Types - Credit Credit and Other**

You have the option to allow the guest to add a tip to the transaction at this point in the workflow, by tapping the TIP Button.

Skip this step if a Tip is not necessary

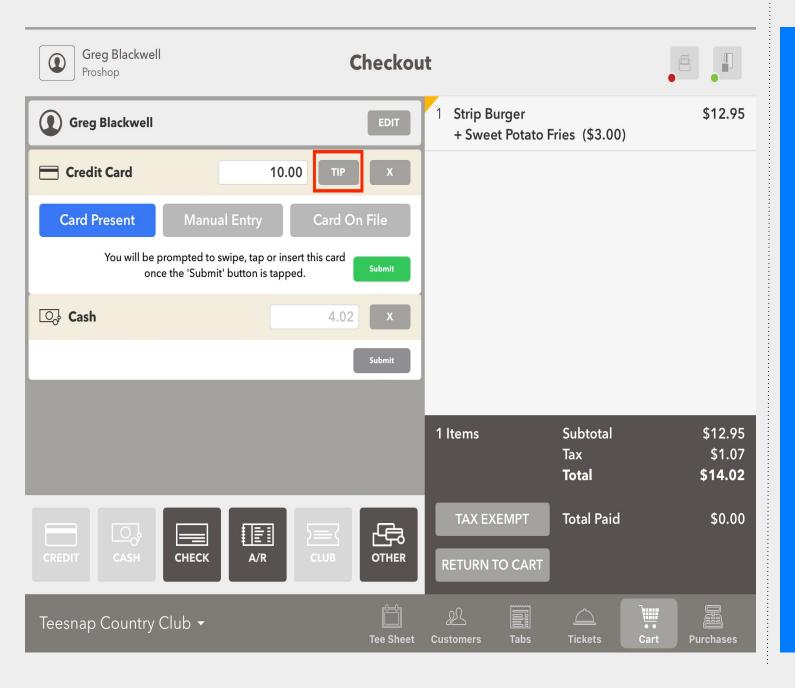

If using the TIP option, pass the iPad to the customer for them to enter their tip amount and sign. If the customer does not tap FINALIZE, the employee must complete this step.

Skip this step if a Tip is not necessary

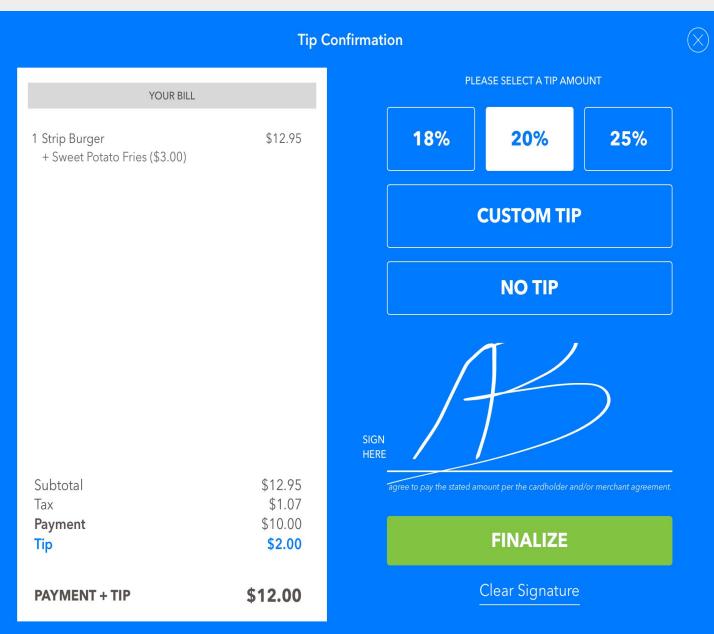

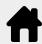

## **Checkout Experience with C2X credit card reader Multiple Payment Types - Credit Credit and Other**

If a tip has been entered and the FINALIZE button pressed, the server will then enter their Employee ID to complete the transaction.

Skip this step if a Tip is not necessary

Thank you, please return this iPad to your server.

**Enter your employee ID** 

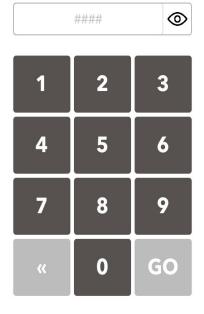

If a Tip was not necessary you will begin here.

When you tap Credit the system will default to Card Present. If this is not the case, you can tap Manual Entry or Card On File.

New - You will be prompted to swipe, tap or insert the card once the SUBMIT button is tapped.

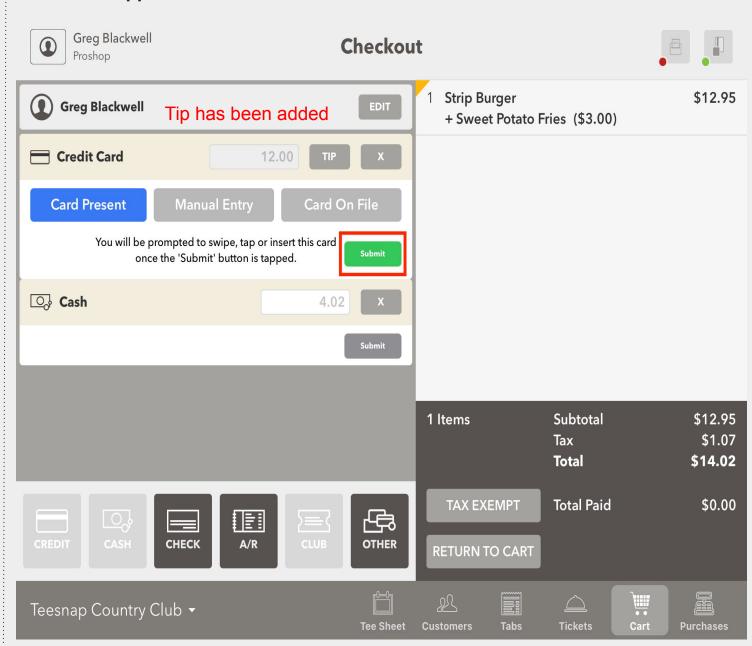

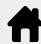

## **Checkout Experience with C2X credit card reader Multiple Payment Types - Credit Credit and Other**

With the Credit Card successfully processed now tap Submit on the Cash portion of the sale.

Remember you can always enter the Cash amount received for the system to provide the change due.

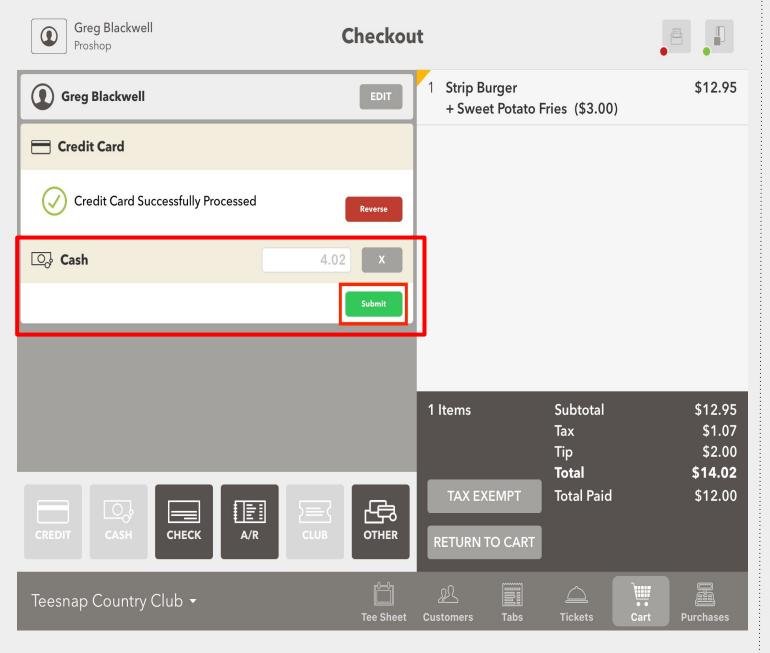

The transaction is complete. Tap how the customer would like their receipt delivered. If a receipt is not necessary tap the "X" in the top right corner.

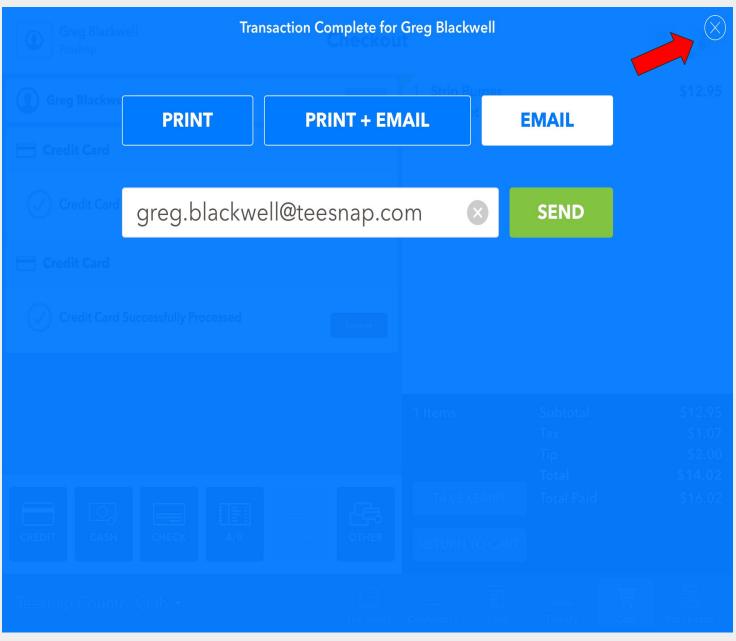

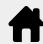

## Checkout Experience with C2X credit card reader Split Payment Types - Non Credit Card

To process a split payment, first add products to the Shopping Cart as normal. Note that the Shopping Cart is now simply called "Cart" in the iPad.

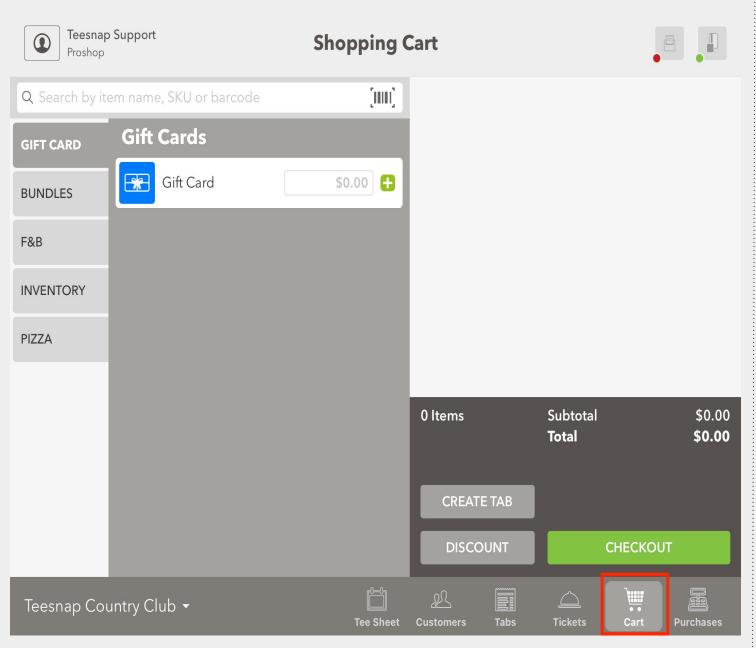

After the products have been added to the Shopping Cart, tap CHECKOUT. This part of the process is unchanged.

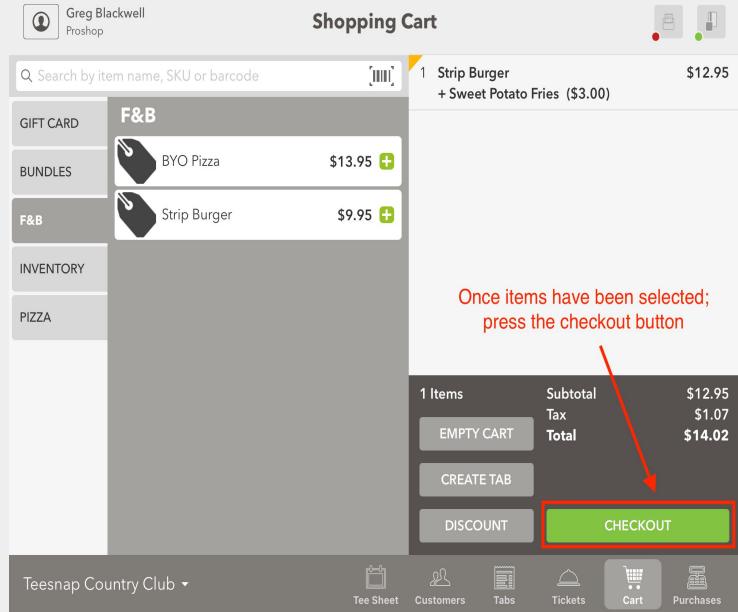

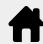

## Checkout Experience with C2X credit card reader Split Payment Types - Non Credit Card

Next, if desired, add a guest to the transaction by searching your customer database. If no specific customer is desired, tap CHECKOUT AS GUEST. This process IS different from previous versions. For greater security and compliance, you can no longer begin an automated search of the customer database simply by swiping the card. You MUST perform an actual customer search before moving on to the next step.

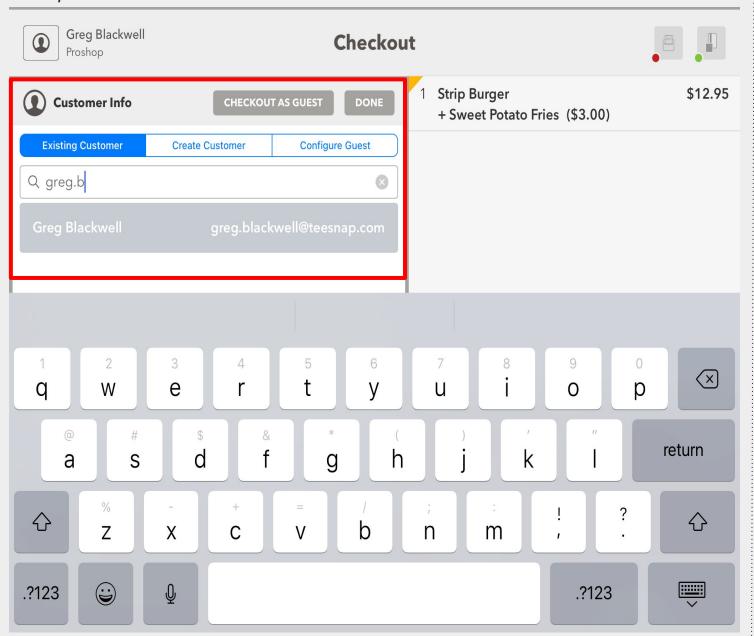

Tap the 2 forms of payment method the customer will be using.

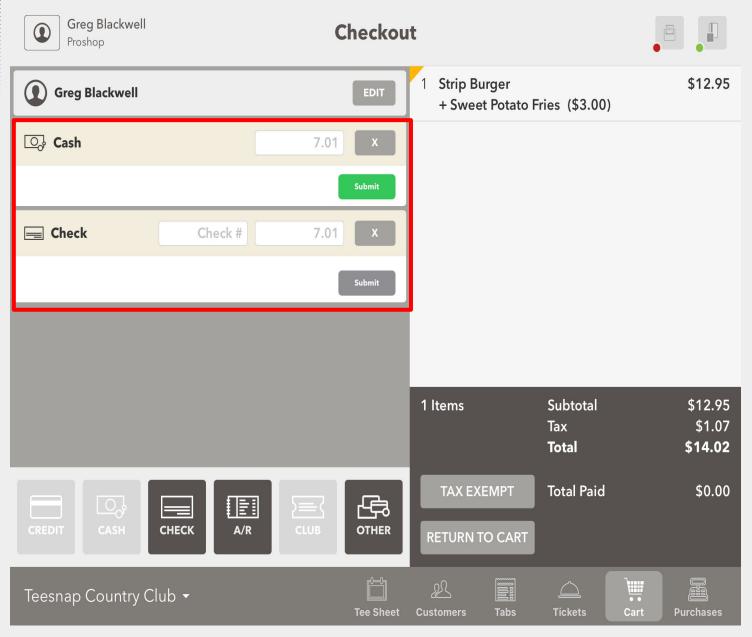

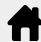

Teesnap Country Club ▼

# **Checkout Experience with C2X credit card reader Split Payment Types - Non Credit Card**

The Cash Payment is now Processed. If the payment is being split equally, tap SUBMIT on the first payment method. Greg Blackwell Greg Blackwell Checkout Checkout Proshop Proshop Strip Burger \$12.95 Strip Burger \$12.95 **Greg Blackwell Greg Blackwell** + Sweet Potato Fries (\$3.00) + Sweet Potato Fries (\$3.00) Cash Cash 7.01 Cash Payment Processed Check Check # 7.01 Check Check # 7.01 Subtotal \$12.95 1 Items \$12.95 Subtotal 1 Items Tax \$1.07 Tax \$1.07 Total \$14.02 Total \$14.02 TAX EXEMPT TAX EXEMPT \$7.01 **Total Paid** \$0.00 **Total Paid** 盘 CHECK CHECK A/R OTHER A/R **OTHER RETURN TO CART** RETURN TO CART

Teesnap Country Club ▼

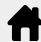

## **Checkout Experience with C2X credit card reader Split Payment Types - Non Credit Card**

### Finally tap Submit on the second payment method.

In this example we also entered a check number for best practice.

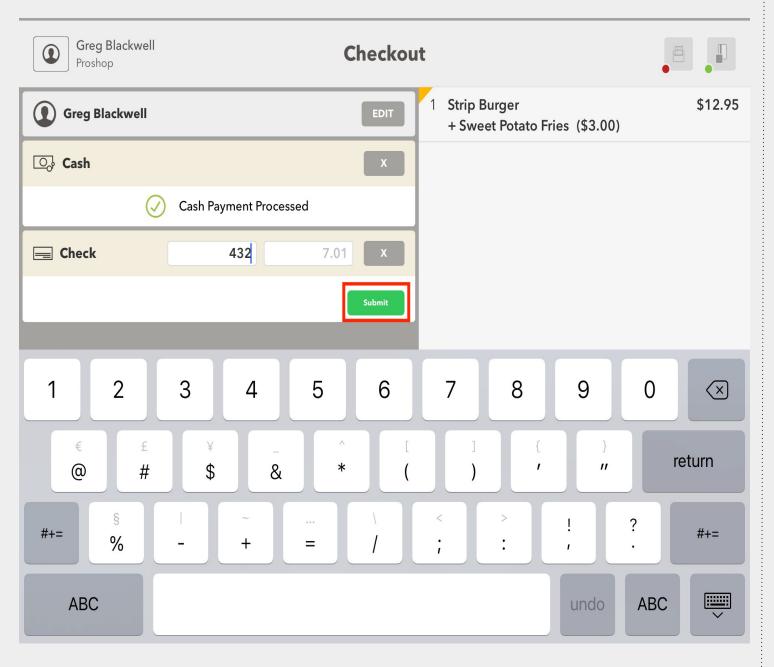

The transaction is complete. Tap how the customer would like their receipt delivered. If a receipt is not necessary tap the "X" in the top right corner.

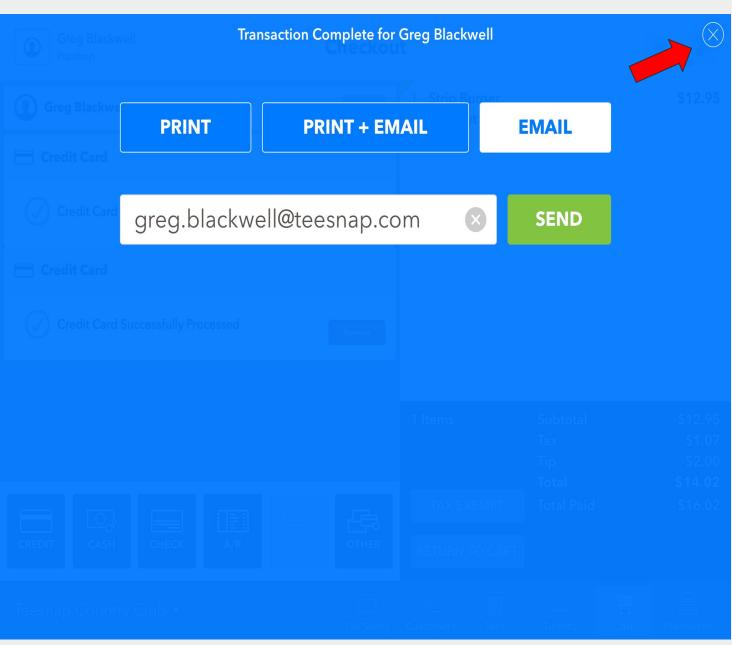

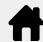

## How to Refund a Single Credit Card Transaction

### From the PURCHASES TAB find and tap the ticket that needs to be refunded.

Remember you can always search by date, name, email and the last 4 digits of the credit card.

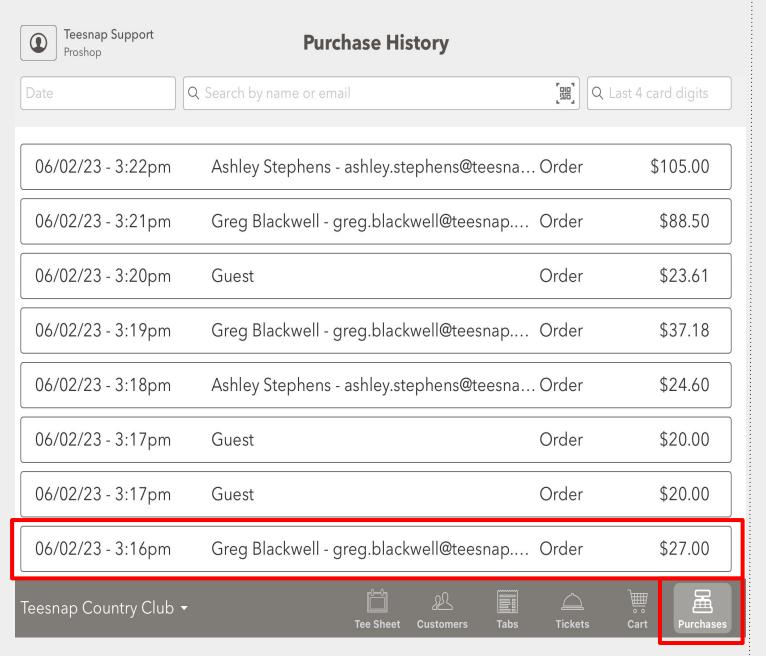

### **Tap ISSUE REFUND**

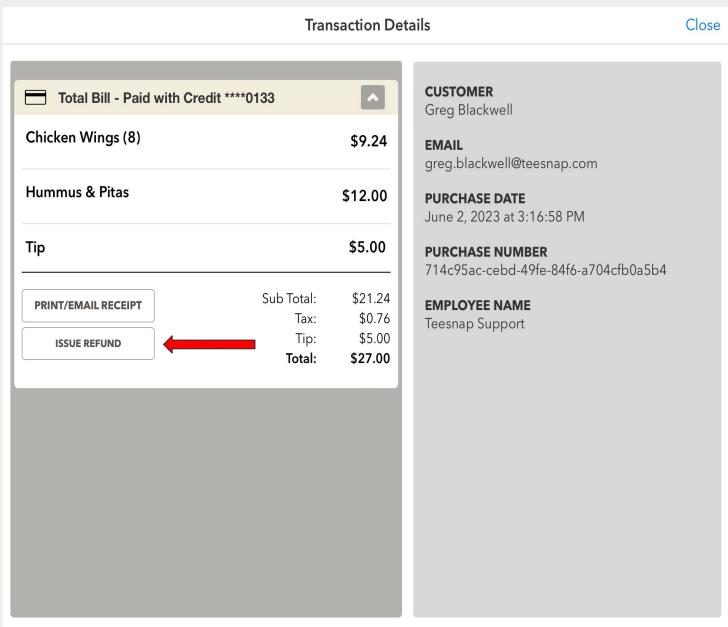

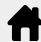

### How to Refund a Single Credit Card Transaction

#### Now select the items that need to be refunded.

If the full amount of the product is not being returned you can customize the amount to be less but not more than the original product amount.

You are also able to refund this transaction to a Gift Card or Credit Book if you choose by selecting the 'Refund To:' drop down.

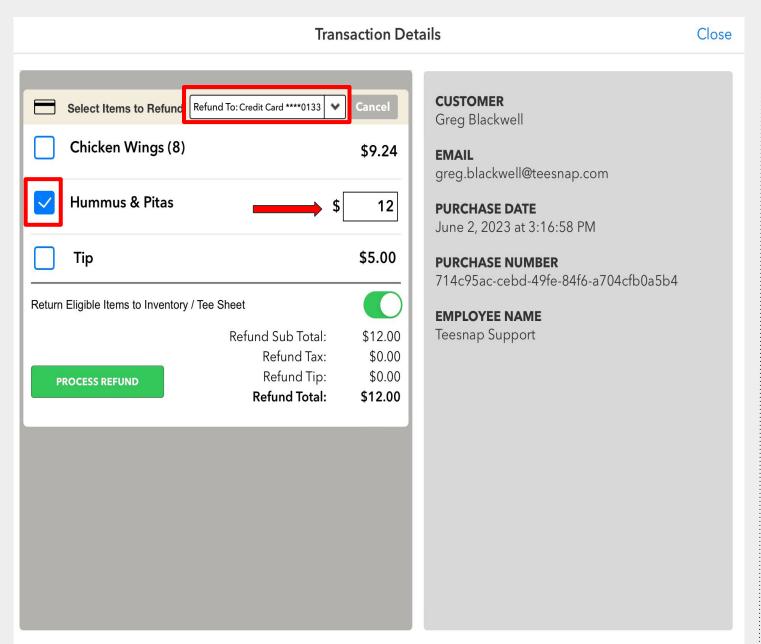

#### Select PROCESS REFUND.

When processing a refund to a credit card you will now no longer need the credit card present or have the card details to process the refund. The refund will go back to the credit card that was used in the original transaction. The only exception to this will be if the original credit card was manually entered then a manual entry refund must be performed.

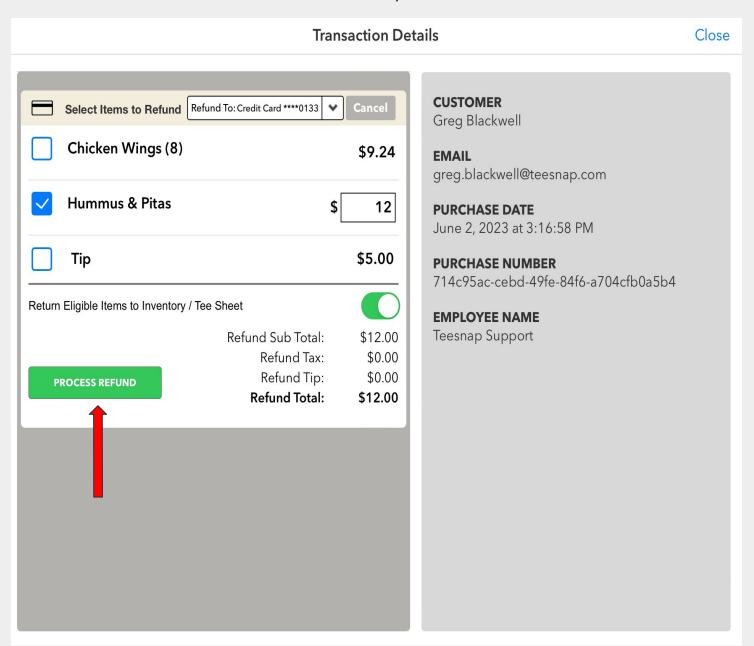

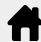

### **How to Refund a Single Credit Card Transaction**

### Enter your Employee ID to approve the refund.

You will need to have the Process Refund permission turned on for your Role to proceed. If not, you will need to contact a manager for approval.

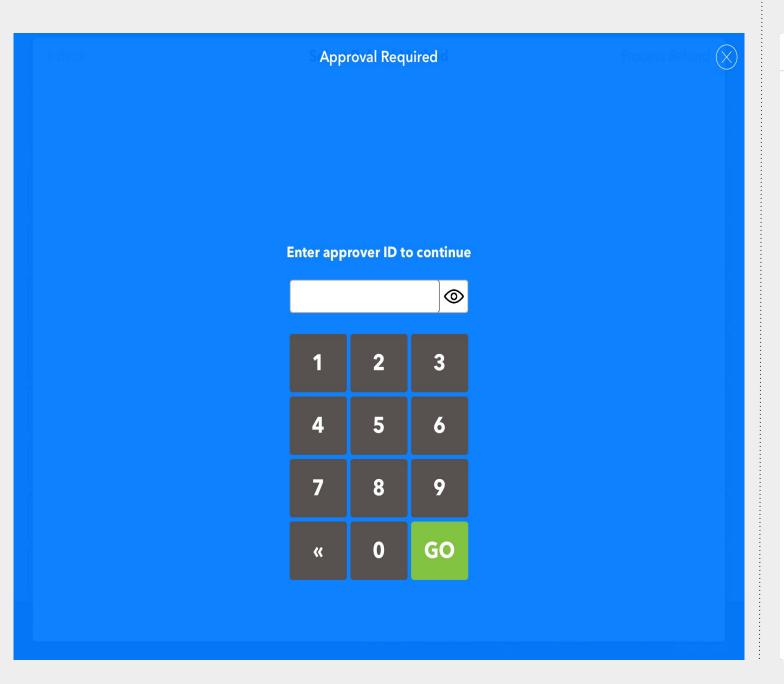

In RED are the items that have been refunded and the last 4 digits of the credit card that it was refunded to.

If a customer receipt is needed select PRINT/EMAIL RECEIPT.

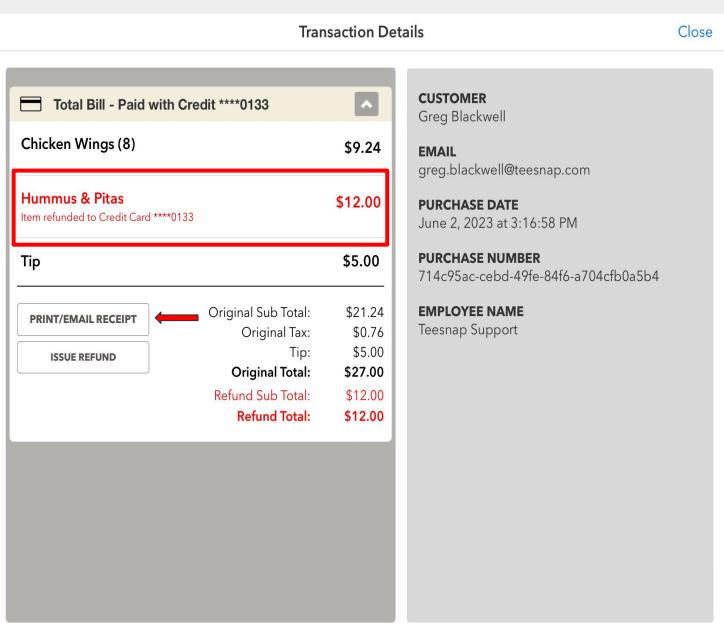

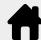

## How to Refund a Transaction with Multiple Credit Cards

### From the PURCHASES TAB find and tap the ticket that needs to be refunded.

Remember you can always search by date, name, email and the last 4 digits of the credit card.

Teesnap Support **Purchase History** Proshop Q Search by name or email Q Last 4 card digits Ashley Stephens - ashley.stephens@teesna... Order \$105.00 06/02/23 - 3:22pm 06/02/23 - 3:21pm Greg Blackwell - greg.blackwell@teesnap.... Order \$88.50 06/02/23 - 3:20pm Order \$23.61 Guest 06/02/23 - 3:19pm Greg Blackwell - greg.blackwell@teesnap.... Order \$37.18 Ashley Stephens - ashley.stephens@teesna... Order 06/02/23 - 3:18pm \$24.60 06/02/23 - 3:17pm Order \$20.00 Guest 06/02/23 - 3:17pm Guest Order \$20.00 Greg Blackwell - greg.blackwell@teesnap.... Order 06/02/23 - 3:16pm \$27.00 Teesnap Country Club -

Use the drop down arrow to open the Transaction Details of the first credit card that needs to be refunded. Confirm the card details using the last 4 digits shown.

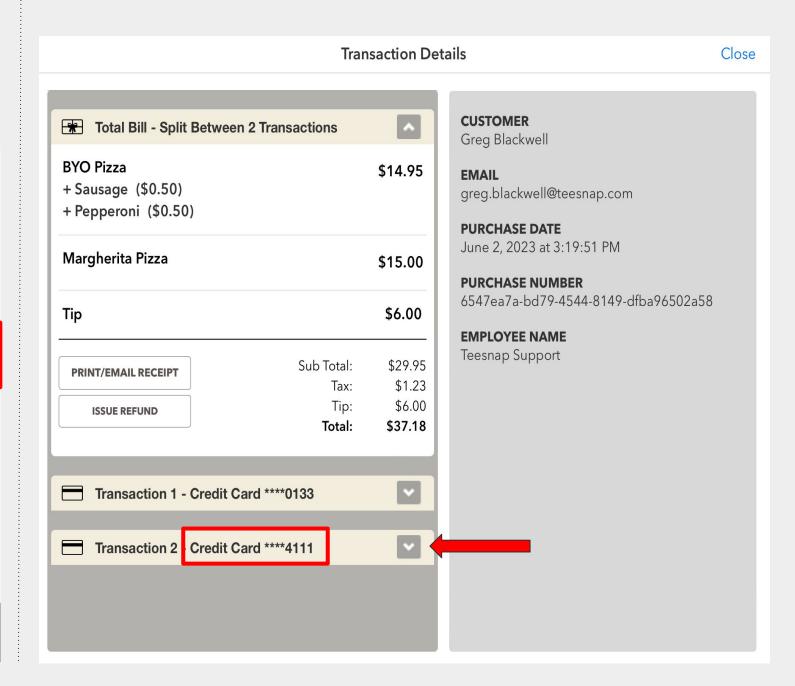

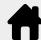

## **How to Refund a Transaction with Multiple Credit Cards**

#### Tap ISSUE REFUND

**Transaction Details** Close . CUSTOMER Total Bill - Split Between 2 Transactions Greg Blackwell **EMAIL** Transaction 1 - Credit Card \*\*\*\*4111 greg.blackwell@teesnap.com **BYO Pizza** \$7.48 **PURCHASE DATE** + Sausage (\$0.50) June 2, 2023 at 3:19:51 PM + Pepperoni (\$0.50) **PURCHASE NUMBER** 6547ea7a-bd79-4544-8149-dfba96502a58 Margherita Pizza \$7.50 **EMPLOYEE NAME** Teesnap Support Tip \$3.00 Sub Total: \$14.98 PRINT/EMAIL RECEIPT \$0.62 Tax: Tip: \$3.00 **ISSUE REFUND** Total: \$18.59 Transaction 2 - Credit Card \*\*\*\*0133

#### Now select the items that need to be refunded.

If the full amount of the product is not being returned you can customize the amount to be less but not more than the original product amount.

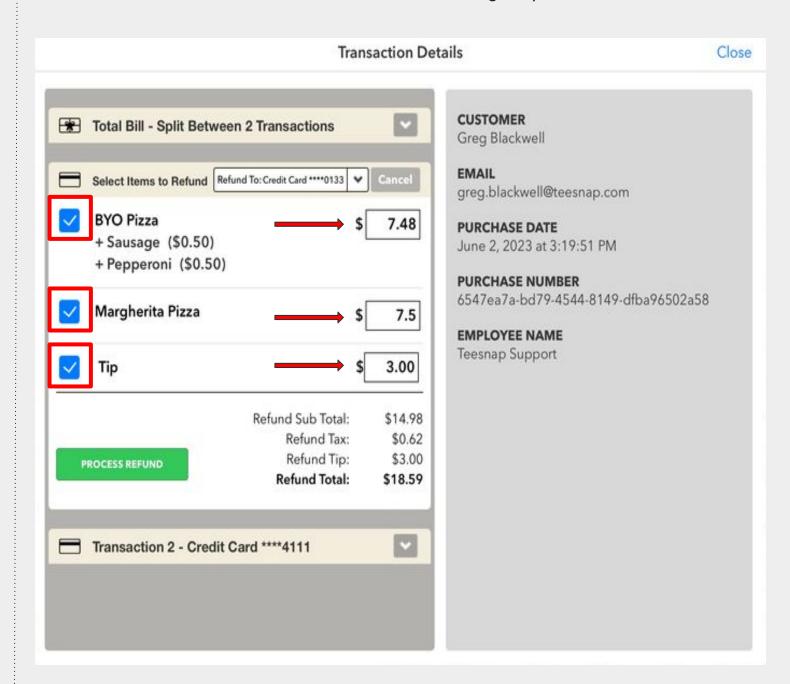

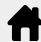

### **How to Refund a Transaction with Multiple Credit Cards**

#### Select PROCESS REFUND.

NEW - When processing a refund to a credit card you will now no longer need the credit card present or have the card details to process the refund. The refund will go back to the credit card that was used in the original transaction.

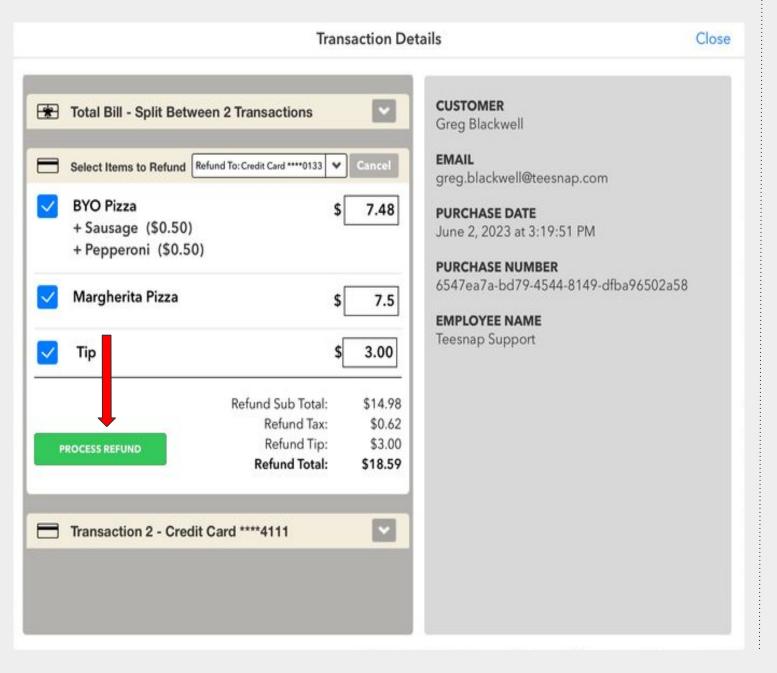

### Enter your Employee ID to approve the refund.

You will need to have the Process Refund permission turned on for your Role to proceed. If not, you will need to contact a manager for approval.

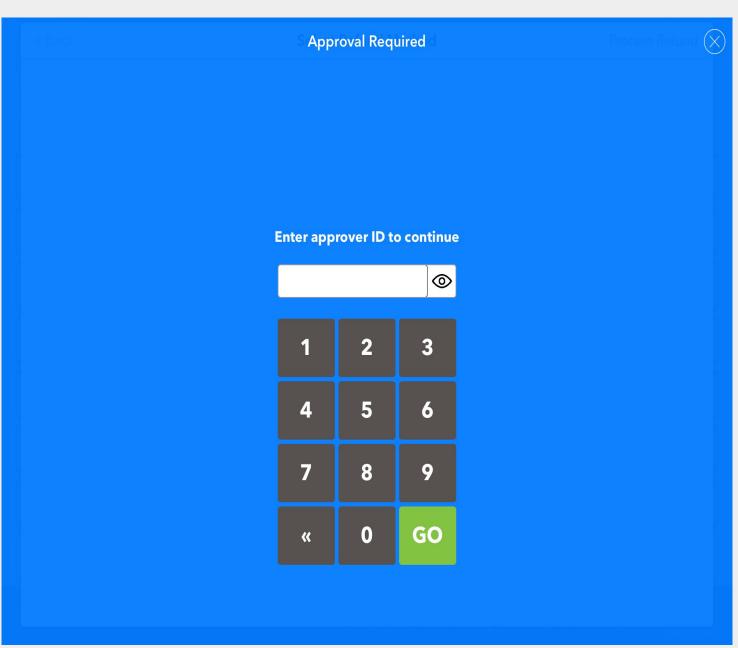

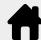

## How to Refund a Split Transaction with Multiple Credit Cards

Under the transaction details you will find in RED the items that have been refunded and the last 4 digits of the credit card that it was refunded to.

If a customer receipt is needed select PRINT/EMAIL RECEIPT.

**Transaction Details** Close **CUSTOMER** Total Bill - Split Between 2 Transactions Greg Blackwell **EMAIL** Transaction 1 - Credit Card \*\*\*\*0133 greg.blackwell@teesnap.com ^ **PURCHASE DATE** Transaction 2 - Credit Card \*\*\*\*4111 June 2, 2023 at 3:19:51 PM **BYO Pizza** \$7.48 **PURCHASE NUMBER** Item refunded to Credit Card \*\*\*\*4111 6547ea7a-bd79-4544-8149-dfba96502a58 + Sausage (\$0.50) + Pepperoni (\$0.50) **EMPLOYEE NAME** Teesnap Support Margherita Pizza \$7.50 Item refunded to Credit Card \*\*\*\*4111 Original Sub Total: \$14.98 PRINT/EMAIL RECEIPT Original Tax: \$0.62 \$3.00 **Original Total:** \$18.59 Refund Sub Total: \$14.98 Refund Tax: \$0.62 Refund Tip: \$3.00 **Refund Total:** \$18.59

Repeat these steps on the second credit card transaction. Once complete under the Total Bill it will show you in Red the complete refund.

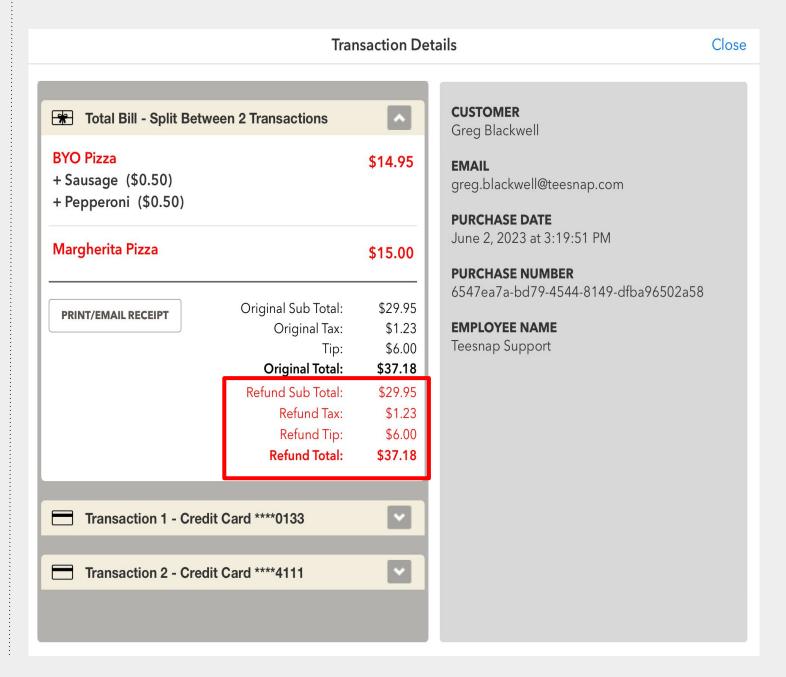

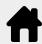

## How to Refund the Full Amount of a Multiple Payment Type Transaction to a Gift Card or Club Credit

### From the PURCHASES TAB find and tap the ticket that needs to be refunded.

Remember you can always search by date, name, email and the last 4 digits of the credit card.

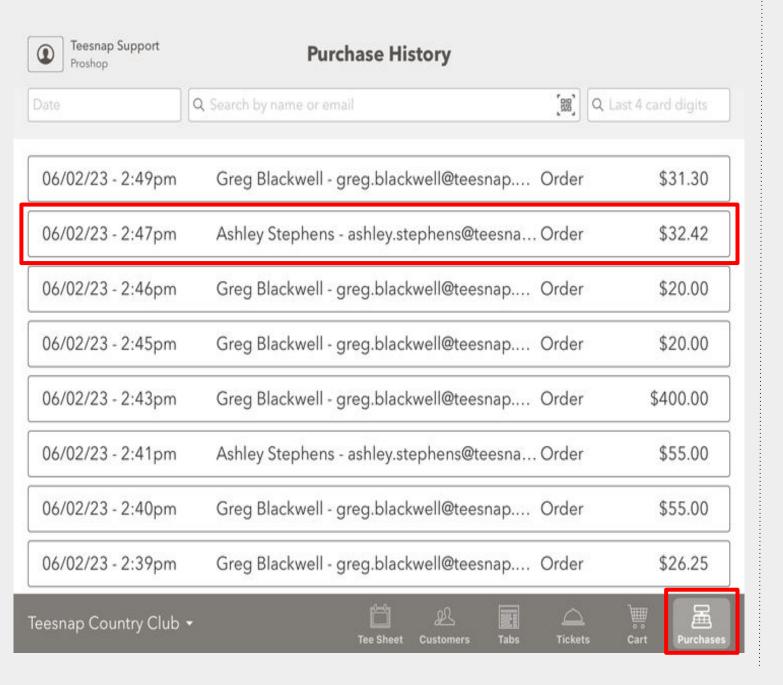

### Tap ISSUE REFUND under the TOTAL BILL.

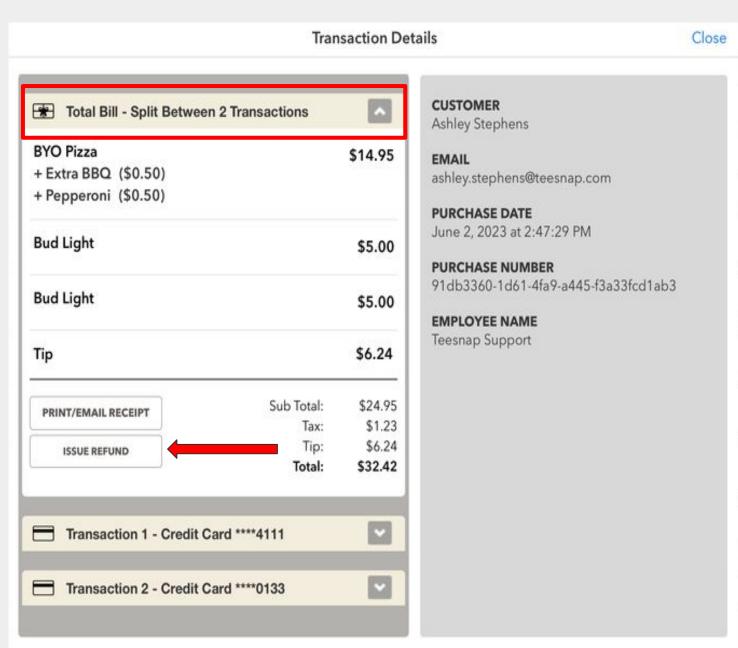

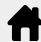

## How to Refund the Full Amount of a Multiple Payment Type Transaction to a Gift Card or Club Credit

Select the refund method of Gift Card or Credit Book. Then select the items that need to be refunded.

Credit Book will not be an option as a refund type if the original transaction does not have a customer name and was processed as a GUEST. Proceed using the Gift Card refund option and enter the customers email address.

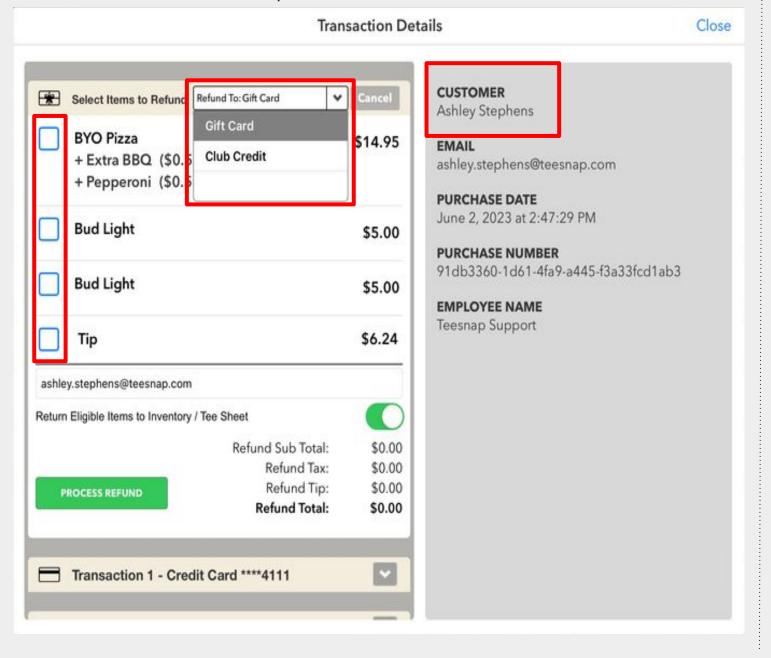

#### Select PROCESS REFUND.

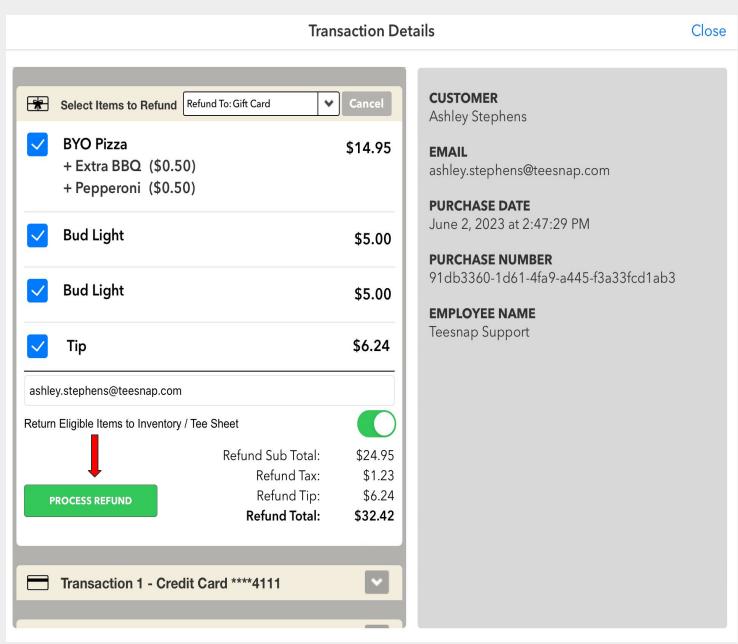

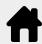

## How to Refund the Full Amount of a Multiple Payment Type Transaction to a Gift Card or Club Credit

### Enter your Employee ID to approve the refund.

You will need to have the Process Refund permission turned on for your Role to proceed. If not, you will need to contact a manager for approval.

**Approval Required Enter approver ID to continue** 0 2 3 5 6 8 9 GO 0

Under the Total Bill in RED are the items that have been refunded to a gift card, as well as the Gift Card code that it was refunded to.

If a customer receipt is needed select PRINT/EMAIL RECEIPT.

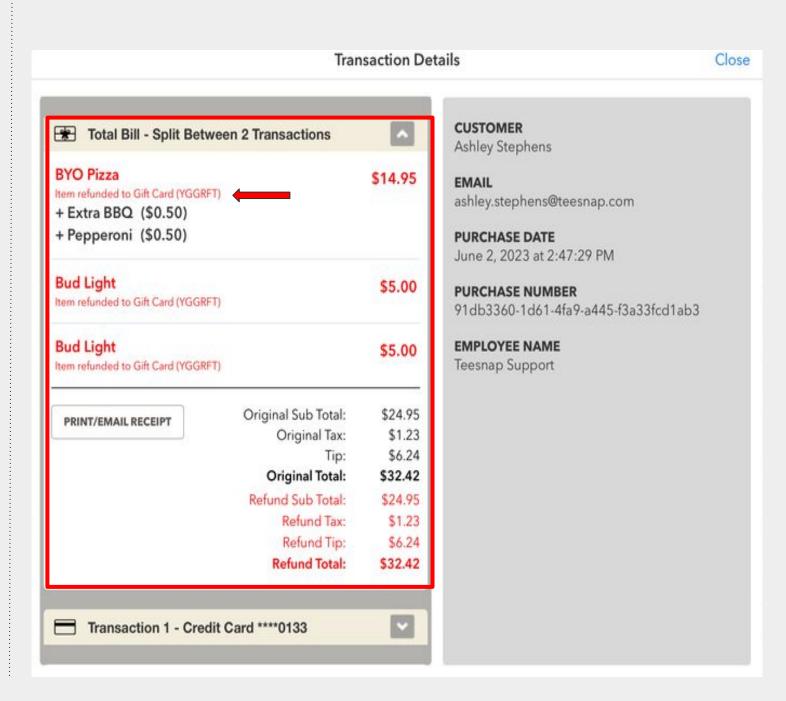

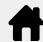

### How to Refund a Single Credit Card Transaction to Club Credit

### From the PURCHASES TAB find and tap the ticket that needs to be refunded.

Remember you can always search by date, name, email and the last 4 digits of the credit card.

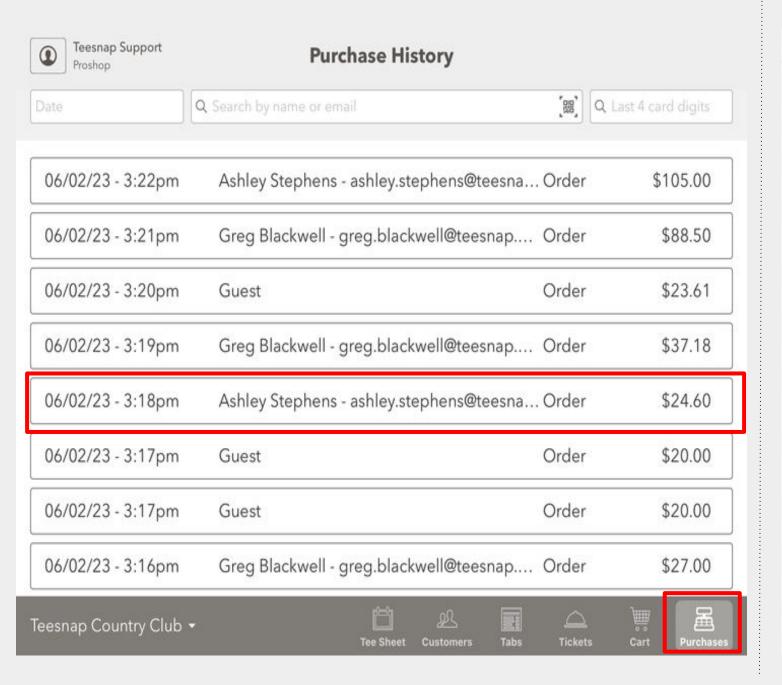

### Tap ISSUE REFUND

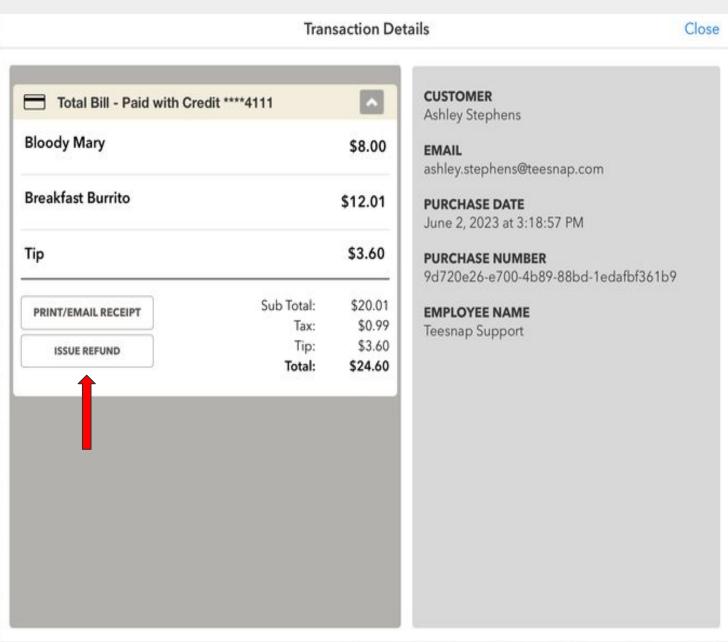

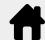

### How to Refund a Single Credit Card Transaction to Club Credit

#### Use the Drop Down to change the refund method to Credit Book.

Credit Book will not be an option as a refund type if the original transaction does not have a customer name and was processed as a GUEST. Proceed using the Gift Card refund option and enter the customers email address.

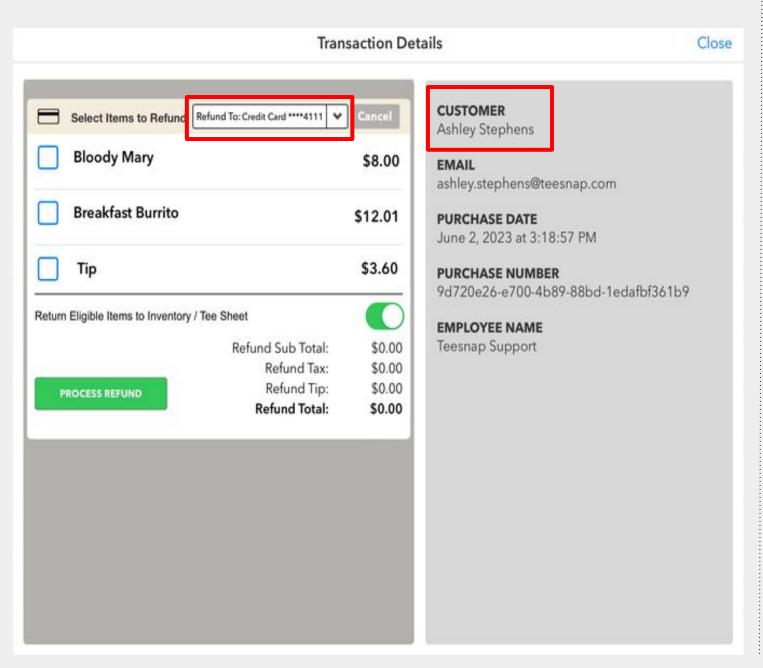

## Select the Items that are being refunded. When complete select PROCESS REFUND.

If the full amount of the product is not being returned you can customize the amount to be less but not more than the original product amount.

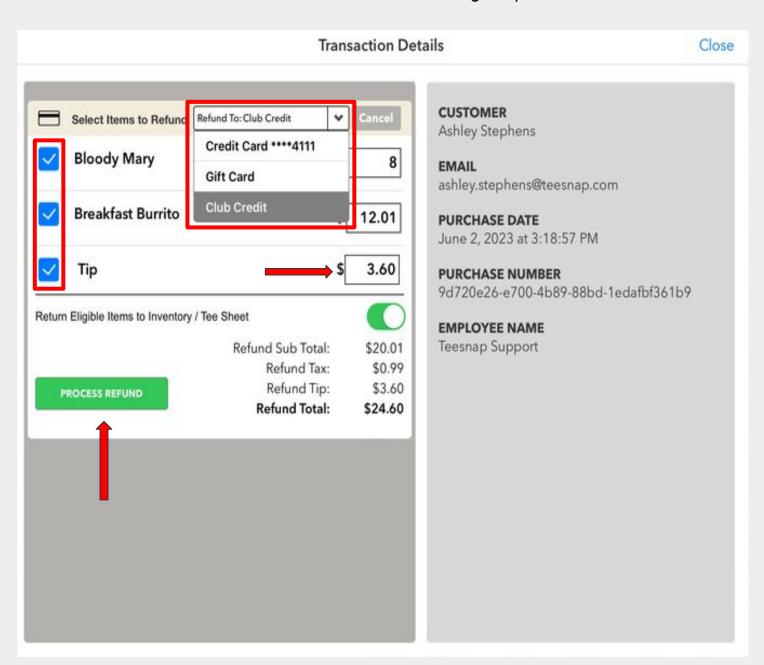

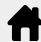

### How to Refund a Single Credit Card Transaction to Club Credit

### Enter your Employee ID to approve the refund.

You will need to have the Process Refund permission turned on for your Role to proceed. If not, you will need to contact a manager for approval.

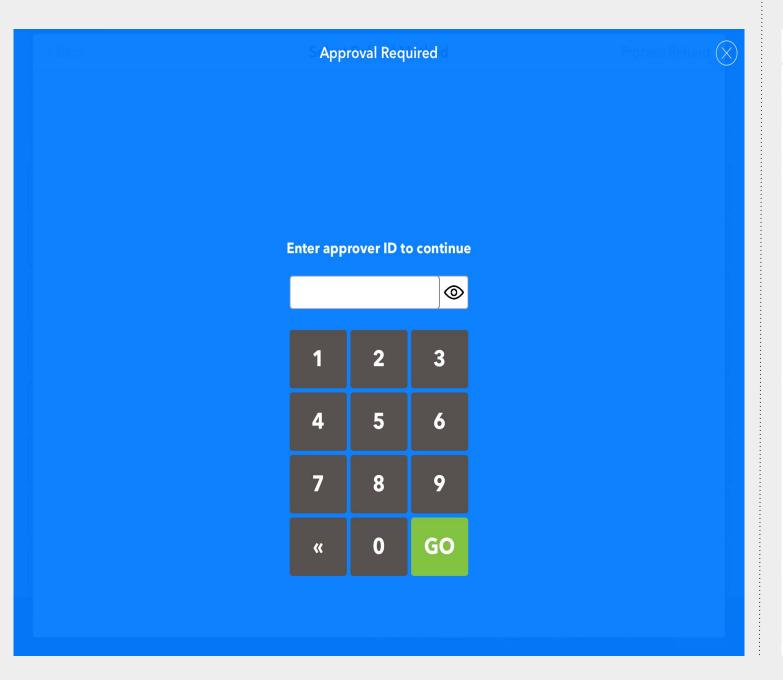

Under the Total Bill in RED are the items that have been refunded to the customers Credit Book account.

If a customer receipt is needed select PRINT/EMAIL RECEIPT.

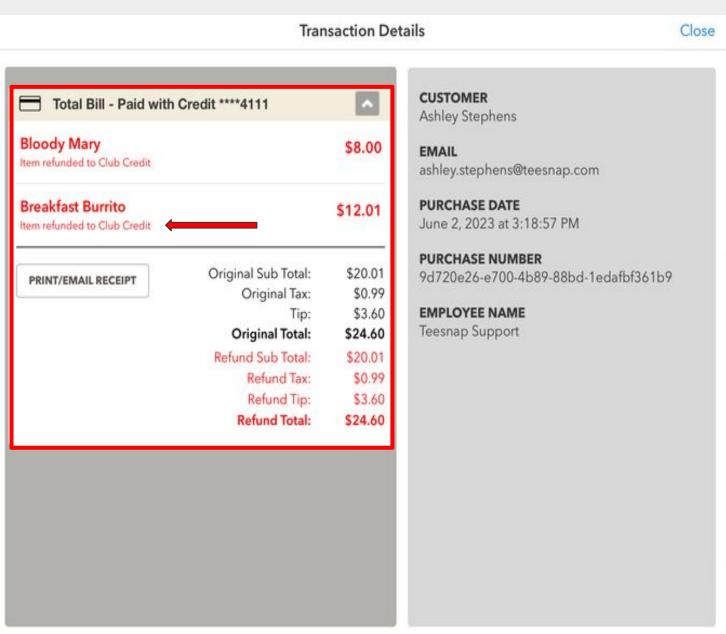

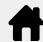

## Refund an A/R Payment Made by a Gift Card

From the CUSTOMERS TAB, search the customers account and then select the TRANSACTIONS tab. Find and select the transaction that needs to be refunded.

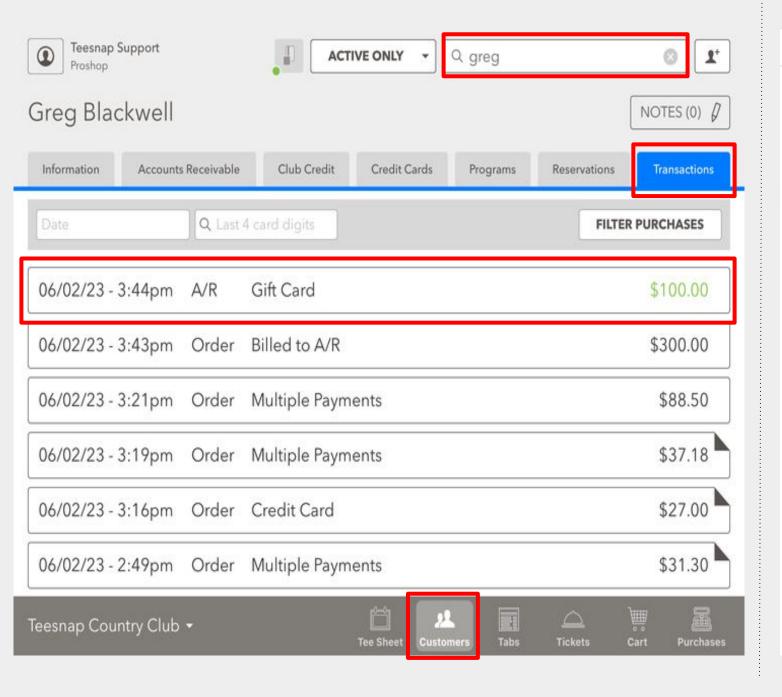

### **Tap PROCESS REFUND**

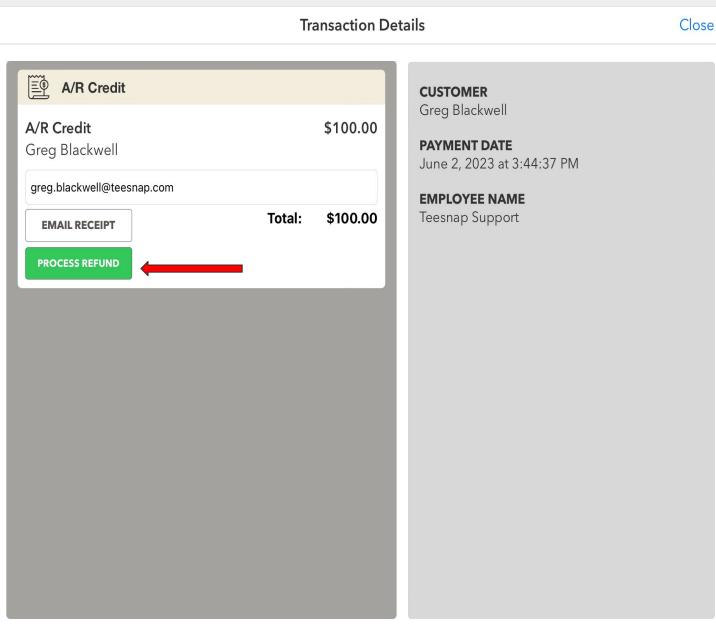

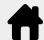

## Refund an A/R Payment Made by a Gift Card

The A/R payment has been refunded to a Gift Card and the new gift card code is shown.

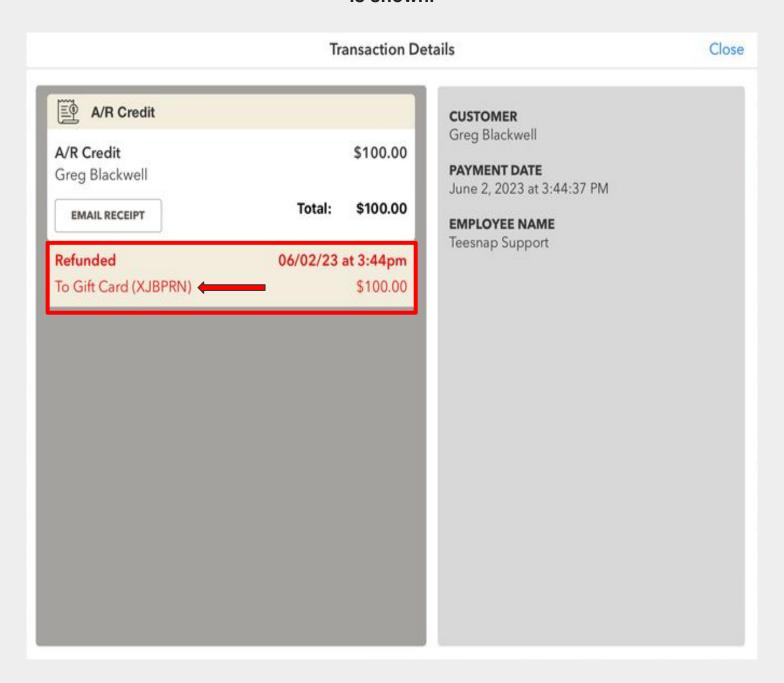

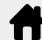

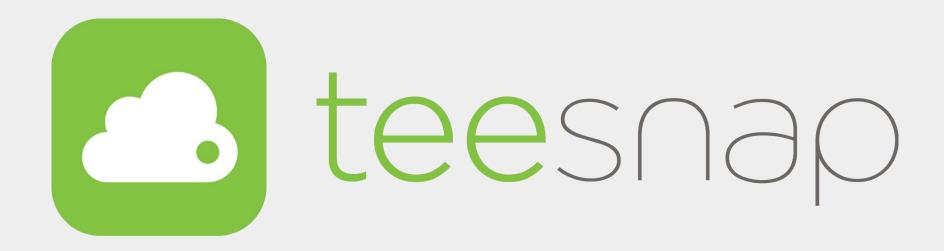

## For more assistance

Call: (844) 458-1032

Email: support@teesnap.com

Read: Knowledge Center

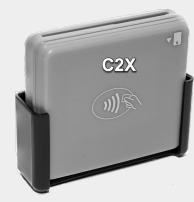